# SJA.CA – Corporate Portal Account User Guide

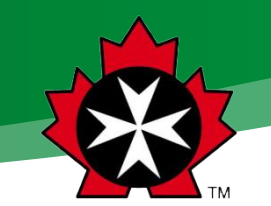

This document contains information for corporate account representatives who manage employee training and certifications on behalf of their employer.

# Corporate Portal User Guide

# Contents

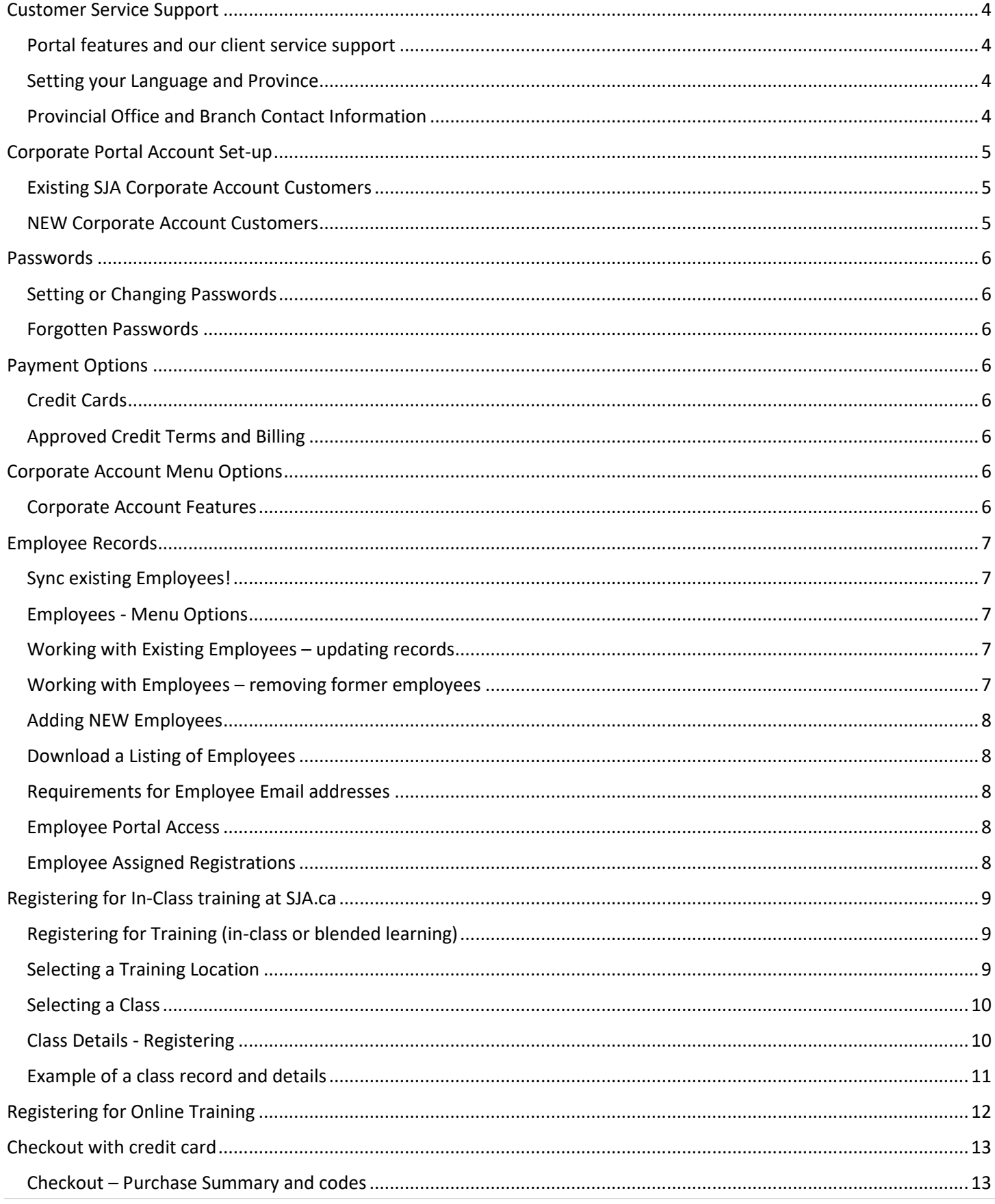

# ST. JOHN AMBULANCE | CORPORATE PORTAL ACCOUNT USER GUIDE | February 2023

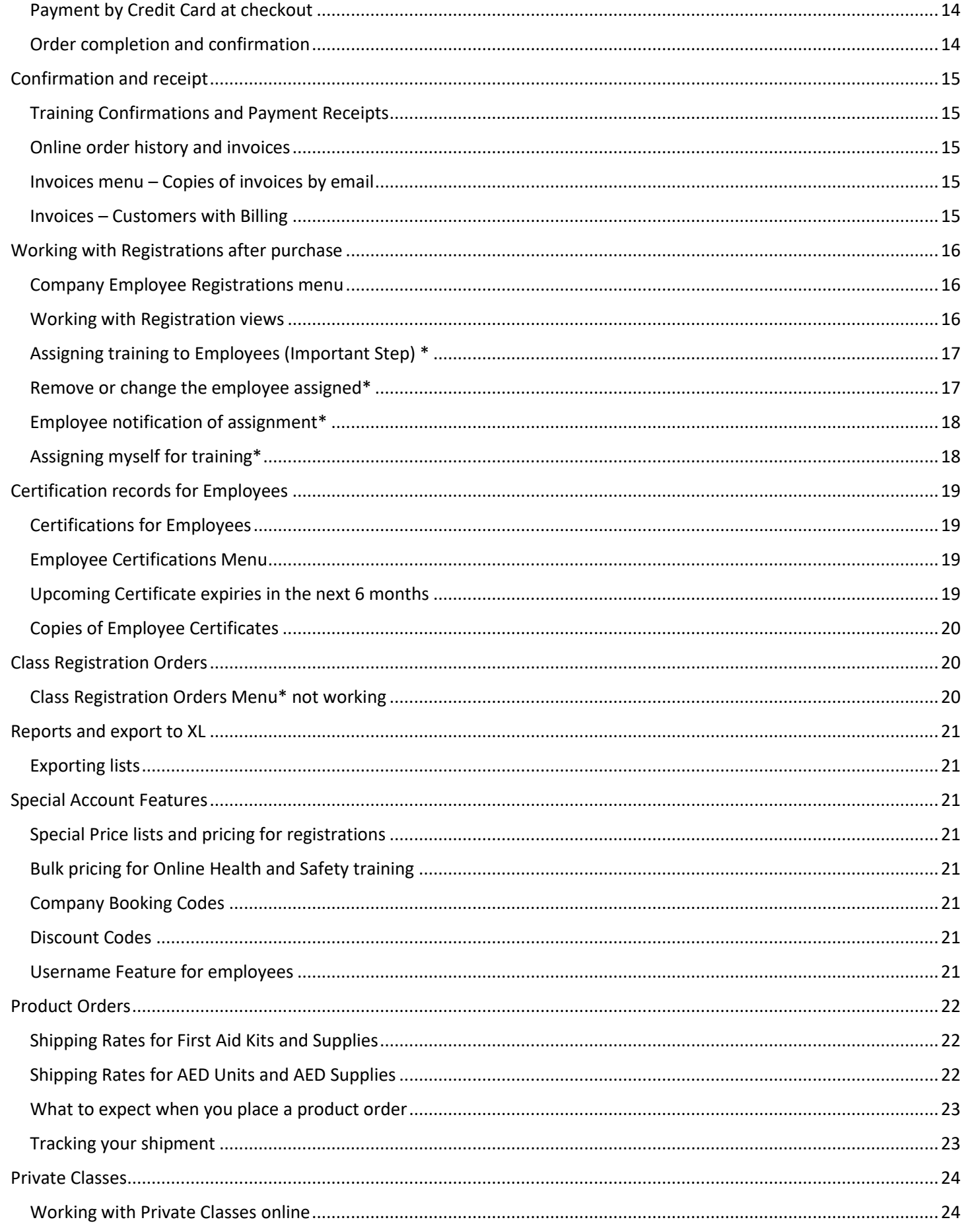

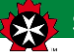

# ST. JOHN AMBULANCE | CORPORATE PORTAL ACCOUNT USER GUIDE | February 2023

<span id="page-3-0"></span>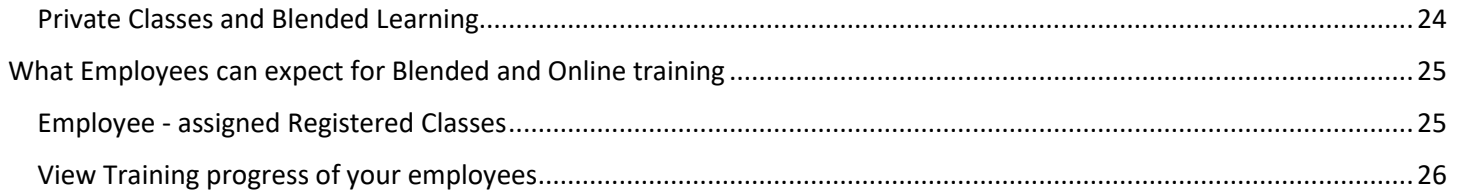

# Customer Service Support

## <span id="page-4-0"></span>**Portal features and our client service support**

Our client service representatives are here to help you get started, and to support your company in managing the training for your employees. The corporate portal will allow representatives to register for upcoming public classes, purchase products and to obtain reports on employee training history.

Continue to contact our team directly for full support with the following:

- Setting up Private Classes for your employees at your location or ours
- Transfer training dates scheduled for employees
- Cancellation of registrations
- Copies of student training certificates
- Billing and Invoice payment
- Advise and quotes for products and services

### <span id="page-4-1"></span>**Setting your Language and Province**

Our website content is available in both English and French, with content displayed based on your Provincial selection. To set or change your province or language, select the option on the top navigation bar on the right.

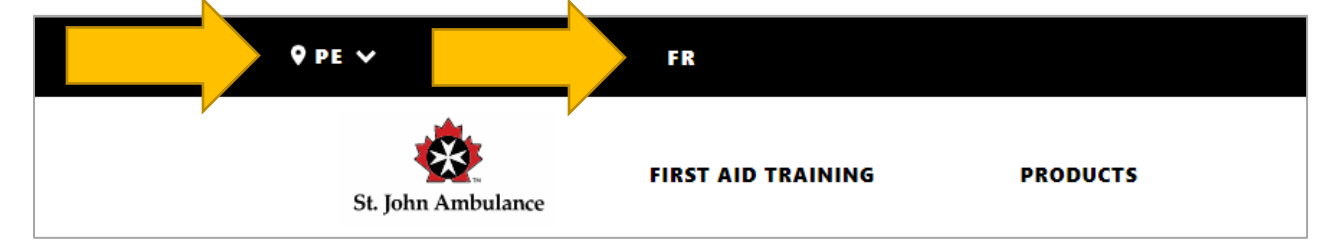

# <span id="page-4-2"></span>**Provincial Office and Branch Contact Information**

Once the Province is set, the footer of the website contains the contact information for the Provincial office and Local St. John Ambulance Branches. If you have any questions or require support while using our online portal, you will find this information at the bottom of the page while navigating our website.

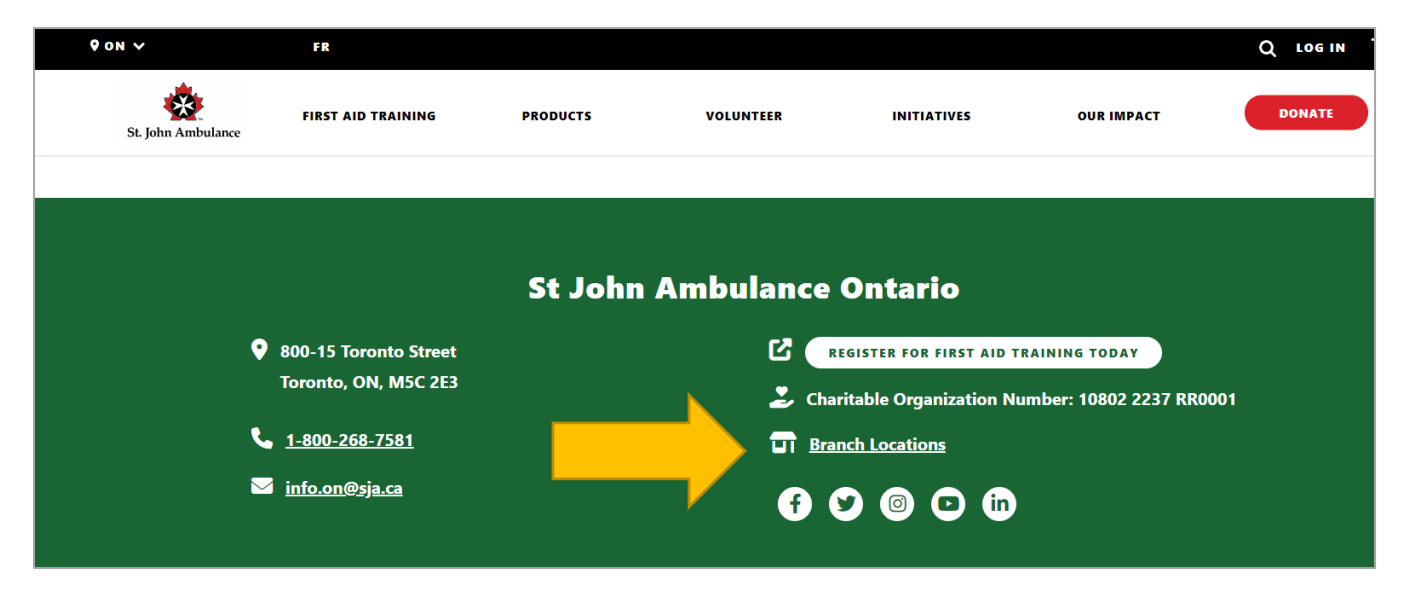

# <span id="page-5-0"></span>Corporate Portal Account Set-up

# <span id="page-5-1"></span>**Existing SJA Corporate Account Customers**

Please contact your SJA Branch or Account Manager to arrange for online access to the Corporate Portal, if your company has any of the following:

- Prior training with SJA for employees
- Special contract pricing for corporate training
- Credit arrangements for billing with payment terms
- If you have active certifications for employees

## <span id="page-5-2"></span>**NEW Corporate Account Customers**

We will require personal information, as well as information about the company you are representing.

To set up your account please click the link below and select the Corporate Account option to proceed. Please sign up with your corporate email address.

Create your Account Go to<https://sja.ca/en/user/register> and select the Corporate Account Type, enter your email address, and select create new account.

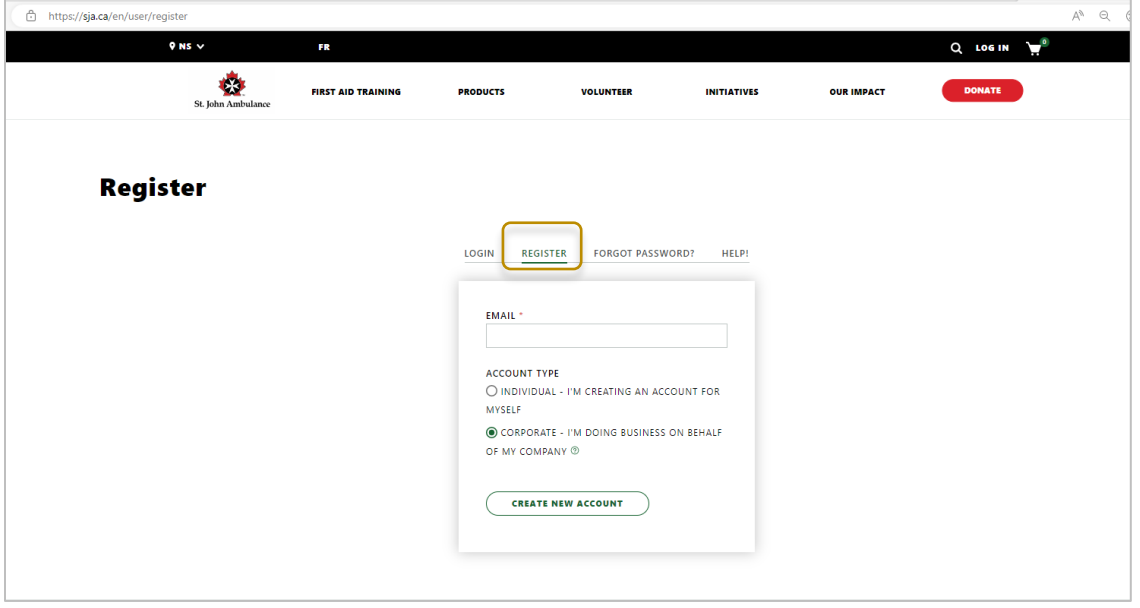

#### *What to expect when creating a new account*

- After entering your email address, you will receive further instructions.
- Check the "inbox" of the email address used, you will have an email from St. John Ambulance.
- This email contains a one-time use validation link to create your account. Click the link and use the one-time login please note this link expires in 24 hours!
- Update your personal and company information, to create the account.
- Set and confirm your PASSWORD!
- Save the record.
- Your Corporate Account is now ready to proceed.
- After logging out log back into the account at <https://sja.ca/en/user/login> and return to SJA.ca

# <span id="page-6-0"></span>Passwords

## <span id="page-6-1"></span>**Setting or Changing Passwords**

The password is set initially when creating your account, you may reset or change your password by logging into your account and editing your profile.

#### <span id="page-6-2"></span>**Forgotten Passwords**

<https://sja.ca/en/user/password>

At the login screen select "Forgot Password" to receive a one-time reset for your password by email.

# <span id="page-6-3"></span>Payment Options

### <span id="page-6-4"></span>**Credit Cards**

 $\blacksquare$ 

SJA accepts all major credit card types including Visa, MasterCard, American Express and Visa Debit

#### <span id="page-6-5"></span>**Approved Credit Terms and Billing**

For billing, credit and payment terms approval please contact your local branch or SJA Account Manager to apply for credit.

# <span id="page-6-6"></span>Corporate Account Menu Options

#### <span id="page-6-7"></span>**Corporate Account Features**

When logged into your account you will see the *Account Menu* displayed on the left side of your screen. The following is an overview of the menu features:

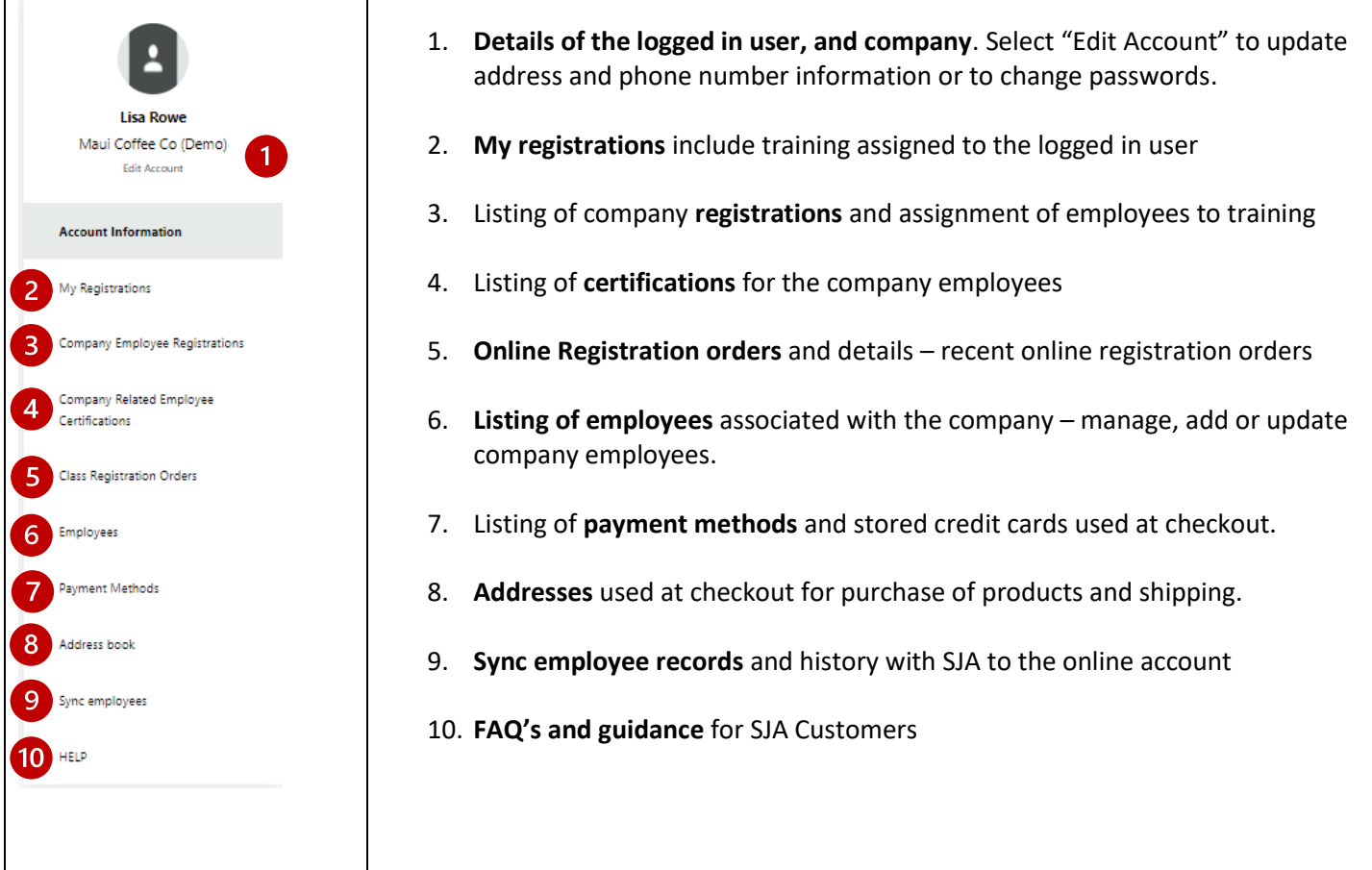

# <span id="page-7-0"></span>Employee Records

To assign training to employees, the employee must be set up as an employee of this company with SJA. We recommend reviewing and updating employees prior to registration.

# <span id="page-7-1"></span>**Sync existing Employees!**

On initial login after updating the account, please select the menu item to sync all employee records. This important step will update the portal account and include existing employees of the company on record with SJA. We recommend you review your list of current employees and contact your SJA Branch if changes or updates are required.

### <span id="page-7-2"></span>**Employees - Menu Options**

Select the menu item to view a list of existing employees after Synchronization is complete.

- 1. Search for employees
- 2. Edit employee information
- 3. Add new employees and import a list
- 4. Remove employees
- 5. Download a CSV file of employees

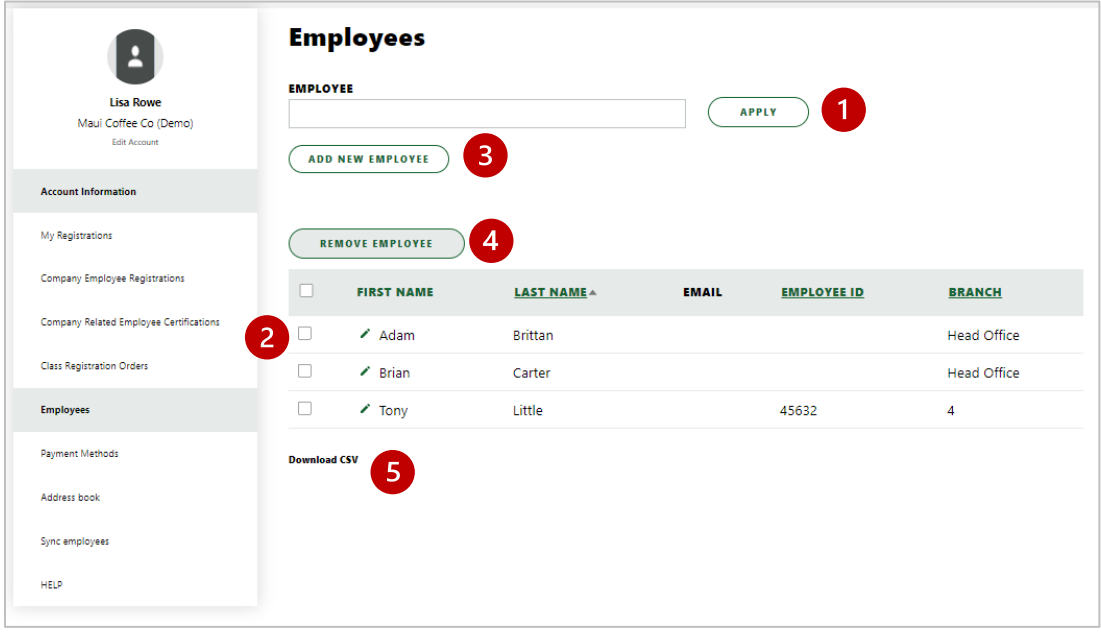

#### <span id="page-7-3"></span>**Working with Existing Employees – updating records**

Edit information for existing employees by selecting edit (the small pencil mark next to the employee record). Update employee records to add email addresses for online or blended learning, change employee site/store information and phone numbers.

 $\triangle$  NOTE: Names and email address corrections for employees are updated or corrected by contacting your branch.

#### <span id="page-7-4"></span>**Working with Employees – removing former employees**

Select the employee records to remove with the checkbox and click remove employee. The employee will be disassociated with the account and no longer visible online. The employees former training history will still be maintained with St. John Ambulance as an individual customer.

#### <span id="page-8-0"></span>**Adding NEW Employees**

To add an employee, select "Add New Employee", enter the employee information as it should appear on the employee certification. Update the required fields including a valid unique email address, if the student will be participating in either online or blended learning. Click Submit to add the employee.

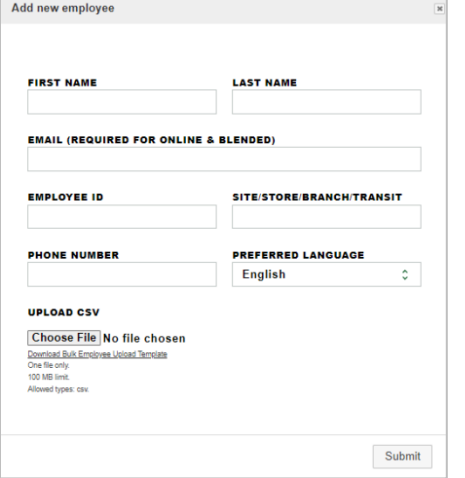

#### **New feature - Adding Employees in bulk from a template**

- To upload a list of employees, download and complete the "Bulk Employee update template"
- Add employee information
- Save as a CSV file
- Select Choose file and select your completed template
- Allow a few minutes to create the employees
- Employees will be visible on your list once the import is complete

## <span id="page-8-1"></span>**Download a Listing of Employees**

To download a list of employees, select the option to "download CSV" at the bottom of the employee page.

#### <span id="page-8-2"></span>**Requirements for Employee Email addresses**

For employee participation in Online or Blended Learning courses, the employee will require a unique personal email address to set up their personal portal account. The employee will also require access to a computer with internet access while completing online training. For in-class training only, email addresses are not required at the time of registration.

 $\triangle$  A shared email address used by multiple employees is not supported

#### <span id="page-8-3"></span>**Employee Portal Access**

When an email address is added for an employee, or when they are assigned to Blended or Online training, the employee will receive an email to Sign-in or Sign-up for an Individual SJA Portal Account. After setting up their account the employee can start training.

#### <span id="page-8-4"></span>**Employee Assigned Registrations**

Once an employee is assigned training, their registrations will be visible on the individual user menu titled "My Registrations". For Online and Blended Learning, the employee will see a "Start Training" option to commence training.

# <span id="page-9-0"></span>Registering for In-Class training at SJA.ca

SJA offers a wide variety of training to meet your corporate needs. To find training available in your area, go to <https://sja.ca/en> select your province, course category and delivery method. Search will return courses matching your selections. Select view more to see all course options and advanced filters.

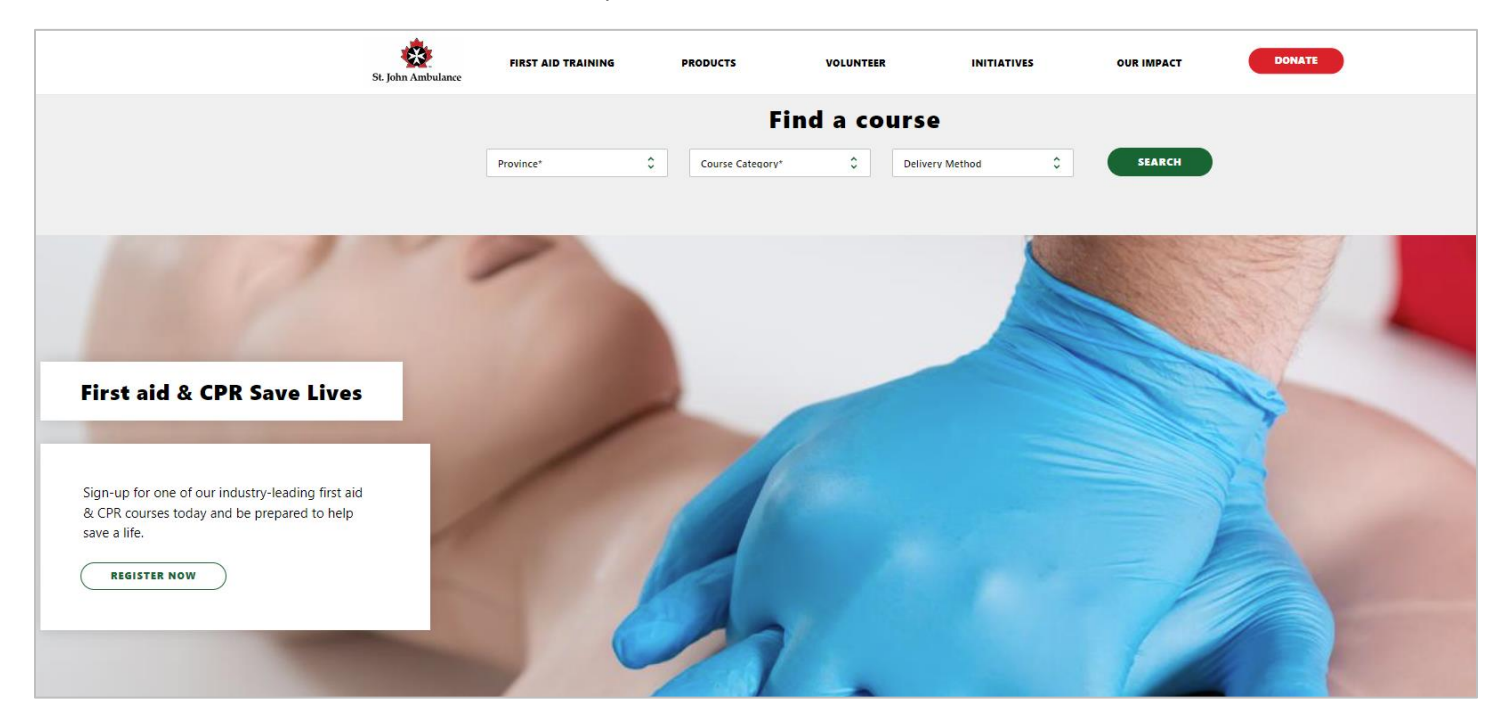

### <span id="page-9-1"></span>**Registering for Training (in-class or blended learning)**

To register for classes held at St. John Ambulance training locations, after selecting the course, enter the city and date range to see available training locations. To view upcoming classes, select the location from the list on the left, or the icon on the map.

*Zoom in or out on the map to refine your view to show additional locations.*

## <span id="page-9-2"></span>**Selecting a Training Location**

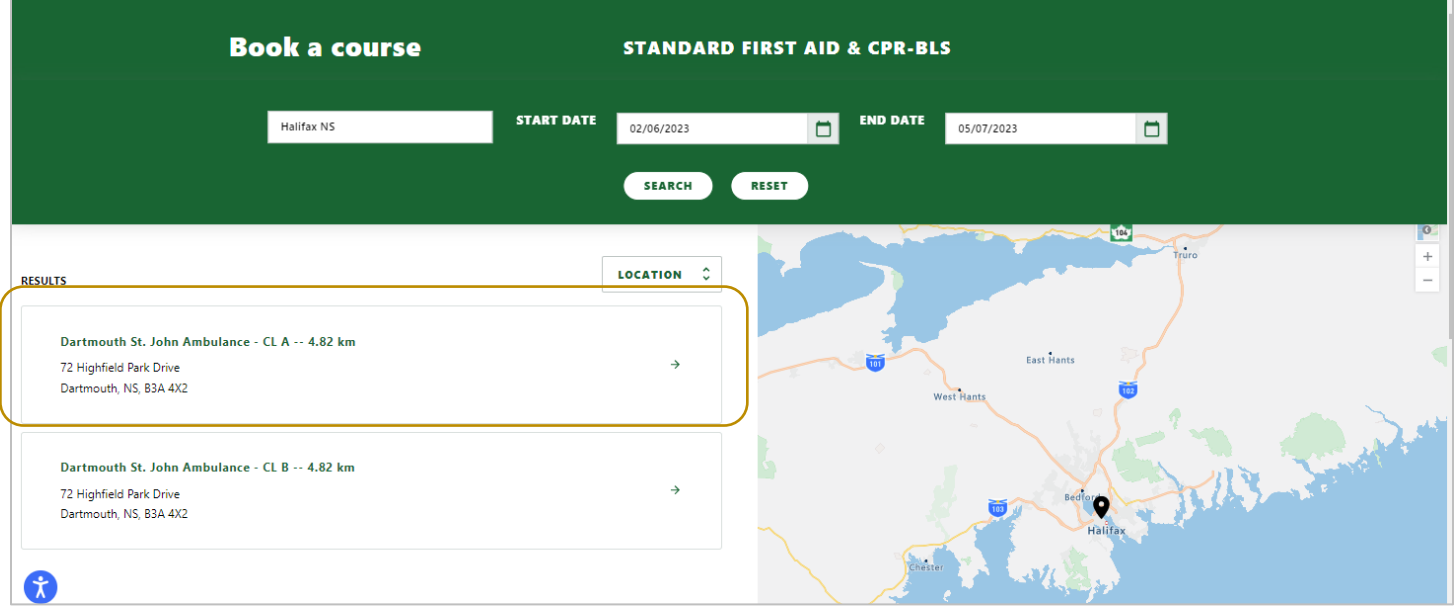

### <span id="page-10-0"></span>**Selecting a Class**

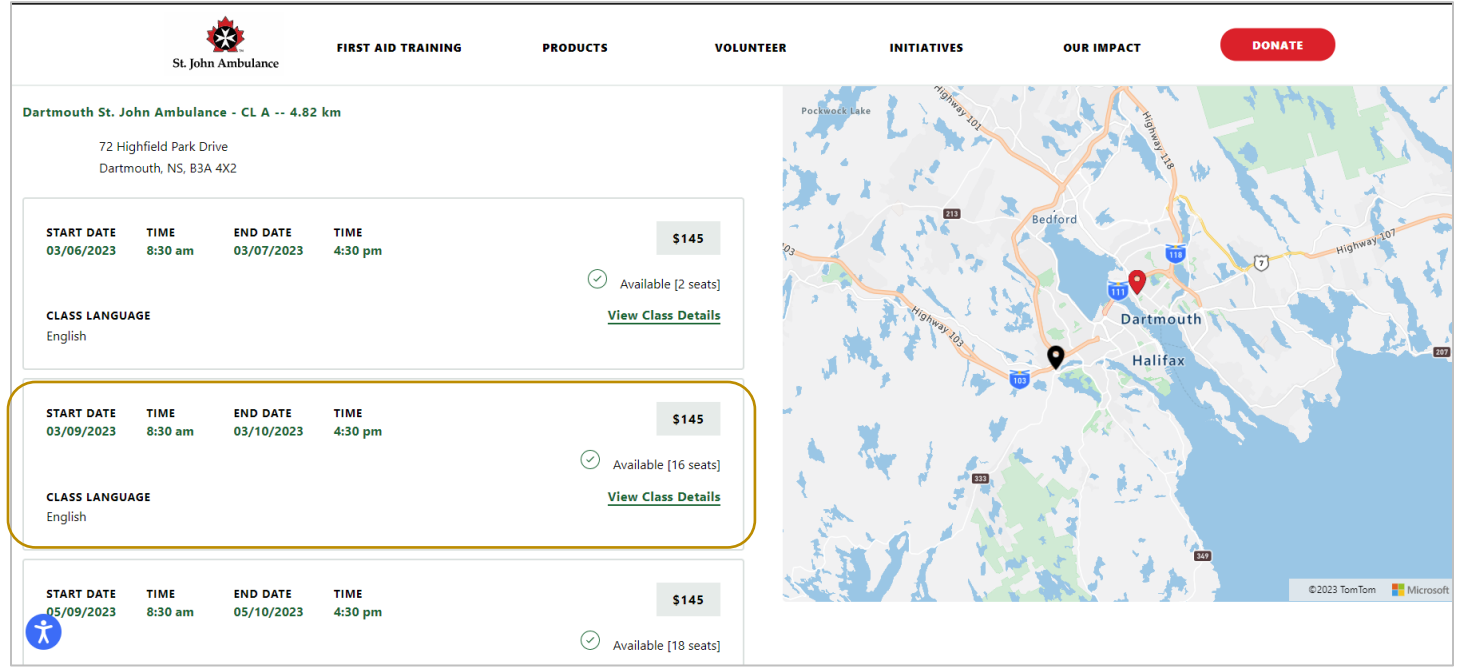

### <span id="page-10-1"></span>**Class Details - Registering**

After selecting the location, you will be presented with a list of upcoming training dates. To register for training on behalf of the company, login to your corporate account. This will enable the ability to purchase more than one seat for a class, and to assign employees to these registrations.

Select the class to see further details about the class, location, branch, pricing and contact information.

- For classes set as call to register please call the phone number listed on the class
- For classes available for online registration, select the number of seats and add to cart.
- Multiple classes at different locations and course types, may be added to the cart.
- When you are ready to proceed to the checkout, select the cart to proceed.

## <span id="page-11-0"></span>**Example of a class record and details**

When selecting a class further detail about the class, seats available, location and branch are displayed.

- 1. Course Name
- 2. Start Date and Time, End Date and Time as well as session details
- 3. Number of seats available
- 4. Class location, Address and Directions
- 5. SJA Branch Contact information including email and phone number
- 6. Enter the quantity to purchase up to the number of seats available
- 7. To purchase multiple seats for the class to assign to employees, you must first be logged into your corporate account
- 8. View the pricing for this registration
- 9. Add to cart to proceed

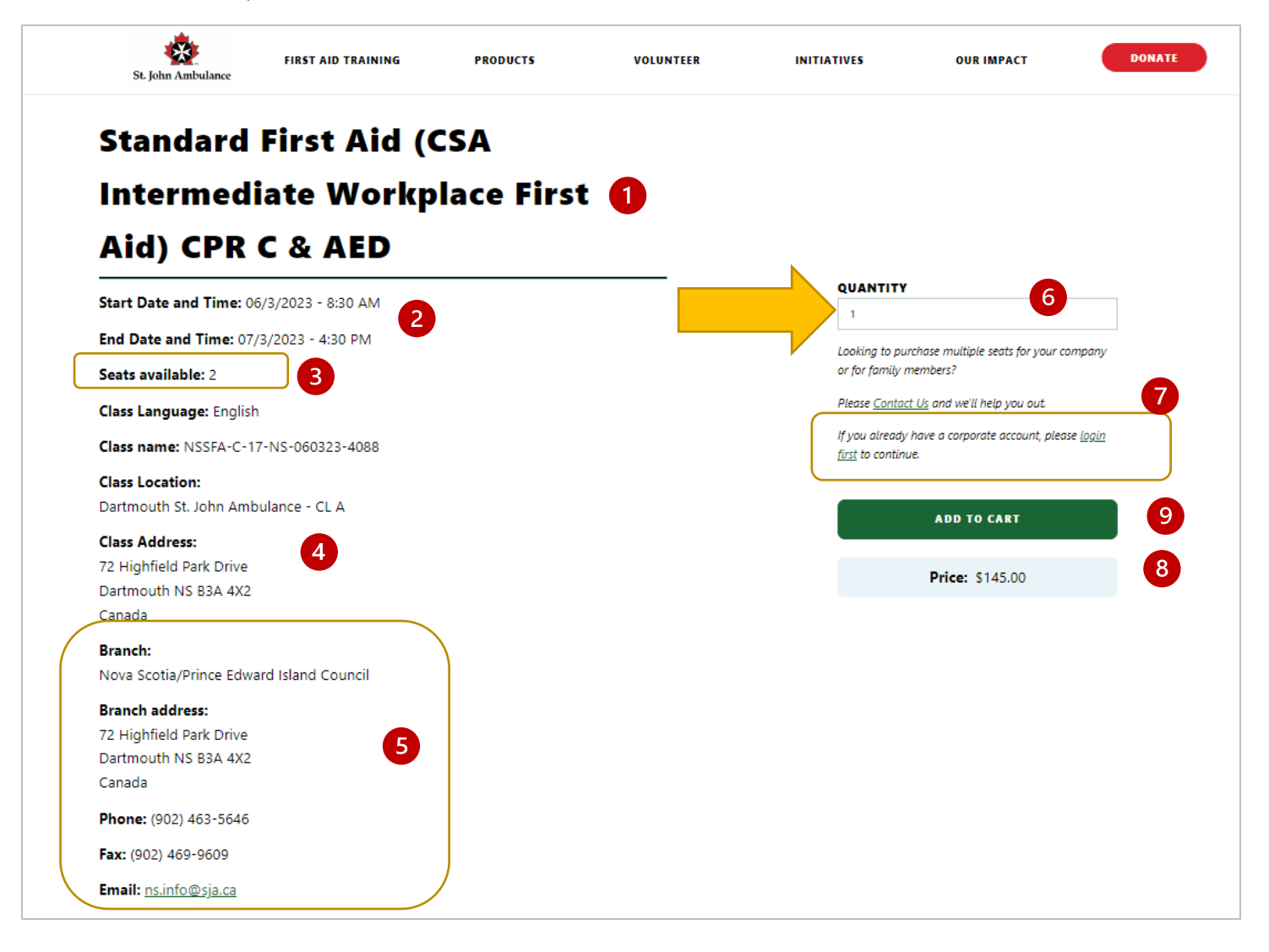

# <span id="page-12-0"></span>Registering for Online Training

To register employees for online training, log-in to your corporate account. This will enable the purchase of more than one seat to assign employees to registrations.

To register, locate the course and click "Start Learning"

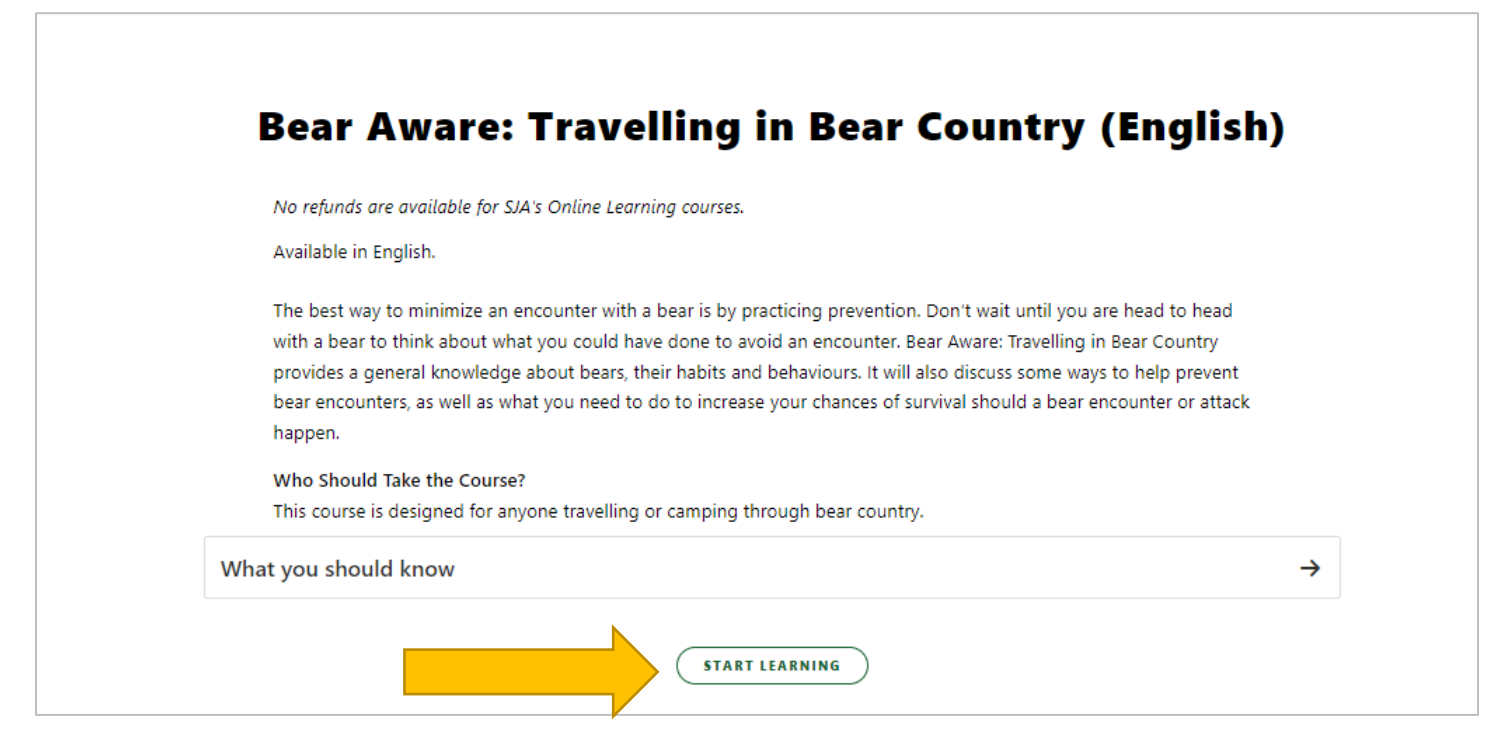

Enter the Quantity and click add to cart

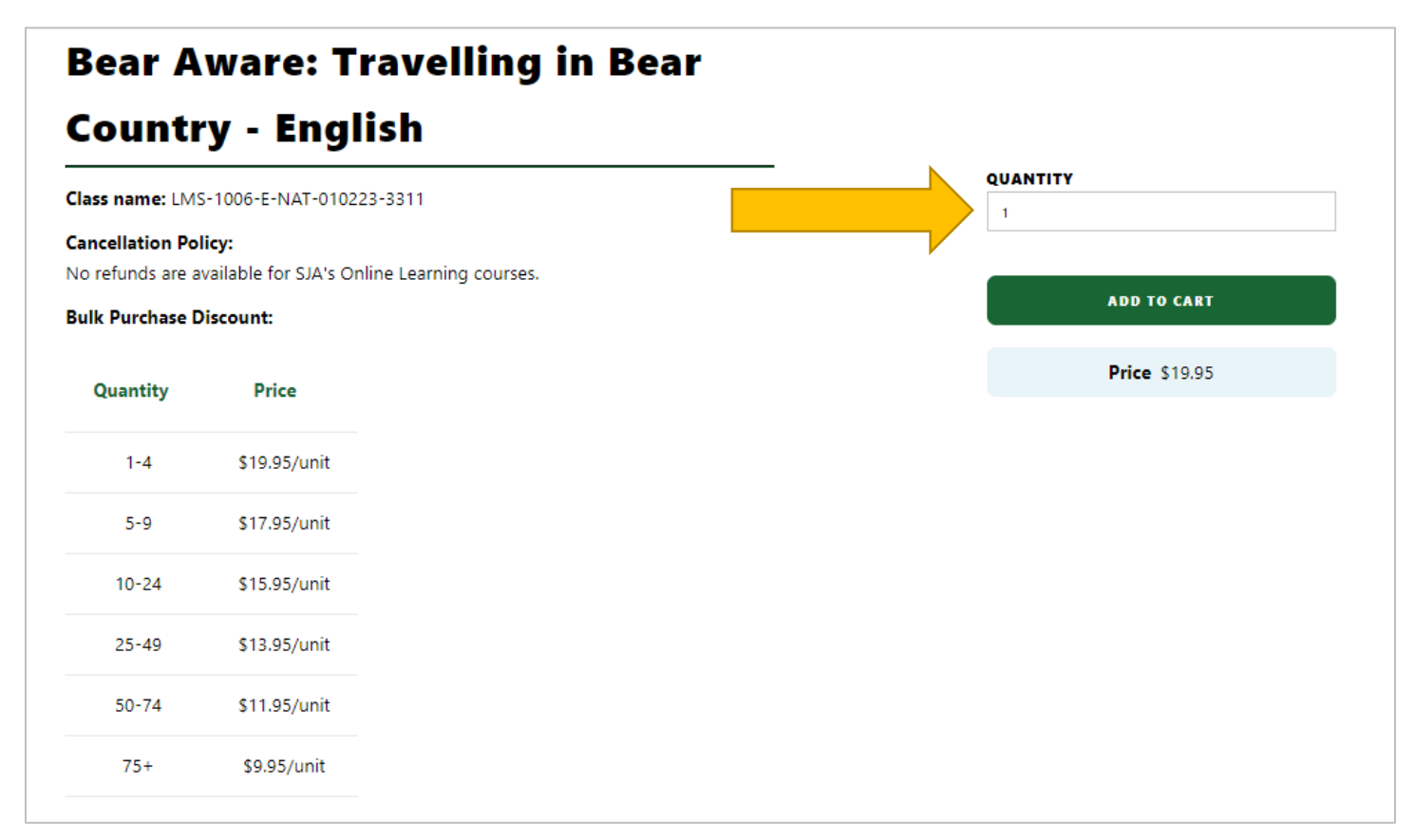

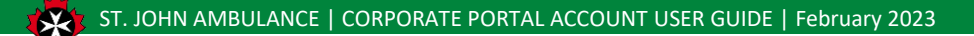

# <span id="page-13-0"></span>Checkout with credit card

- Click on the cart to proceed with your purchase.
- Update quantities or remove items from your cart.
- Select Checkout to proceed

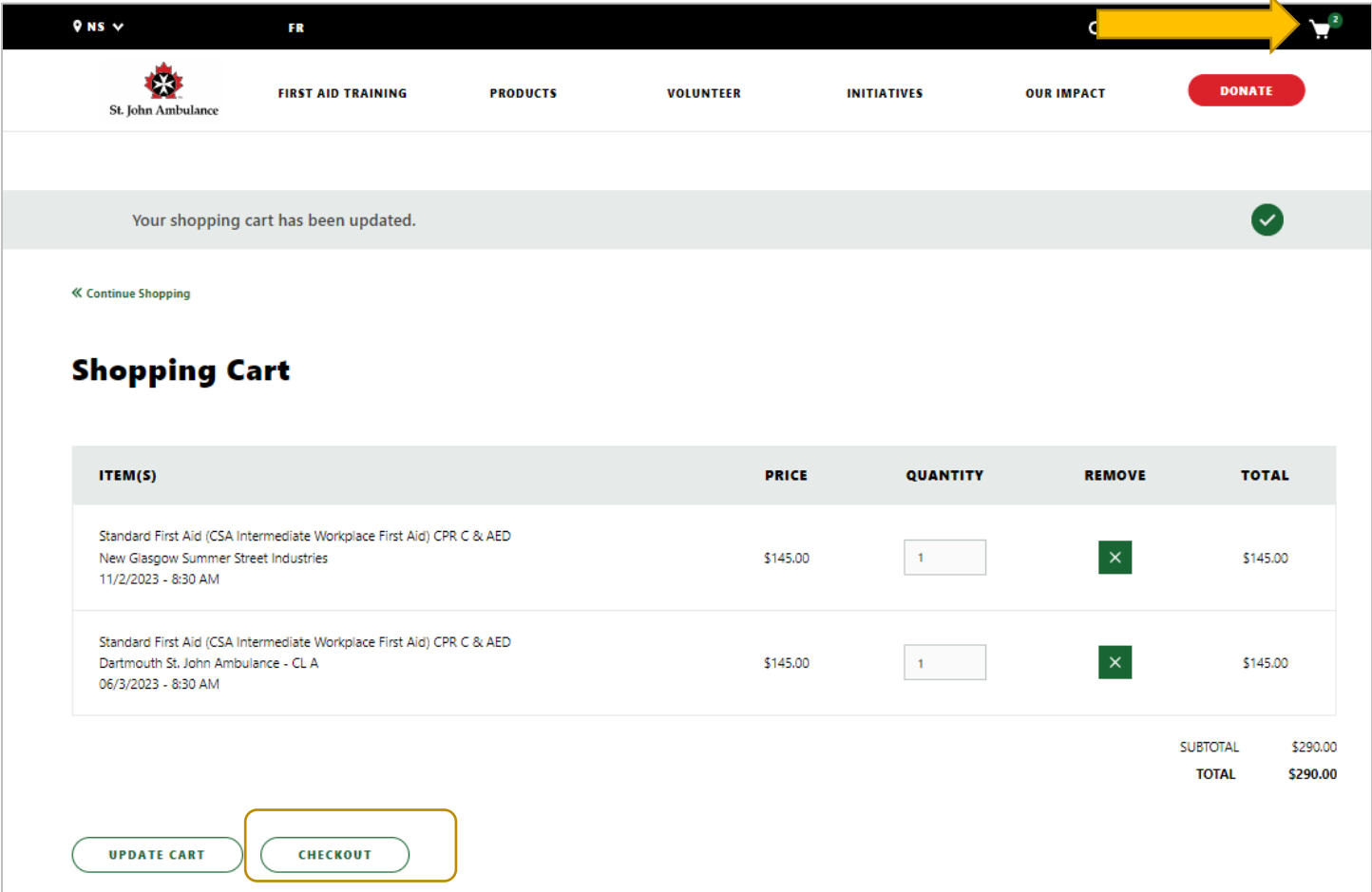

# <span id="page-13-1"></span>**Checkout – Purchase Summary and codes**

At checkout review the purchase summary, add any related coupon codes or company booking codes to proceed.

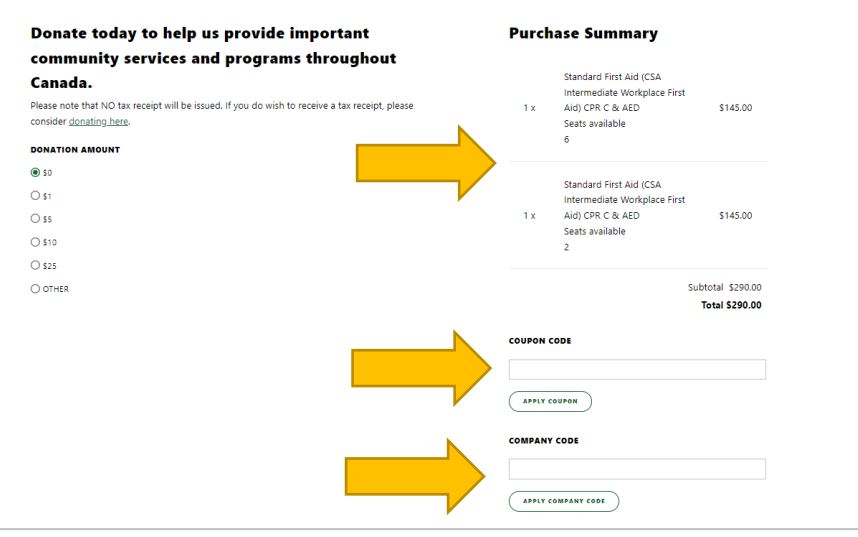

# <span id="page-14-0"></span>**Payment by Credit Card at checkout**

Enter in the required information for the card holder, with the full name and address as it appears on the card. Save to address book will store this payment method to be used in subsequent transactions.

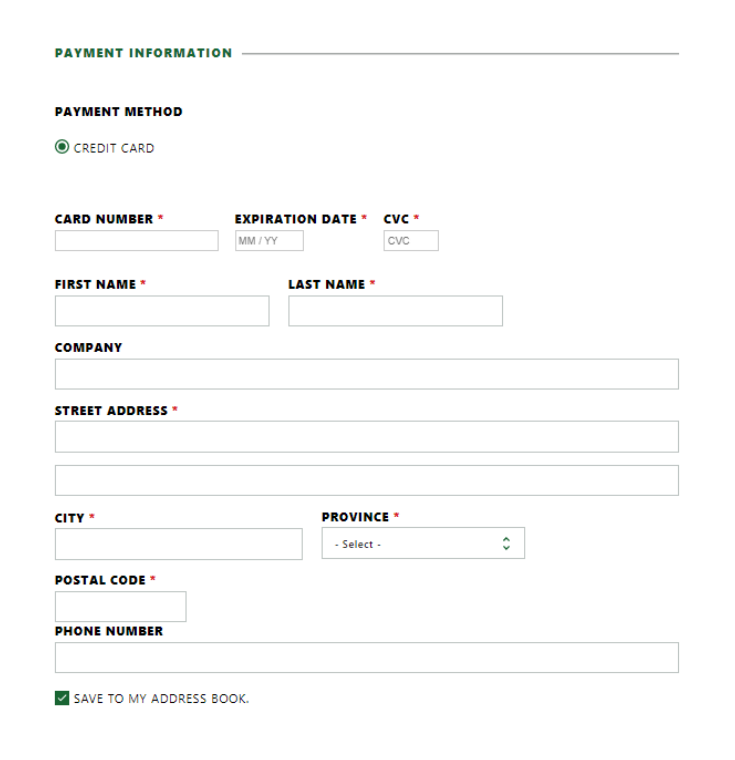

# <span id="page-14-1"></span>**Order completion and confirmation**

Upon approval and completion of your order the order number is displayed with further instructions related to shipping, and assignment of employees to registrations.

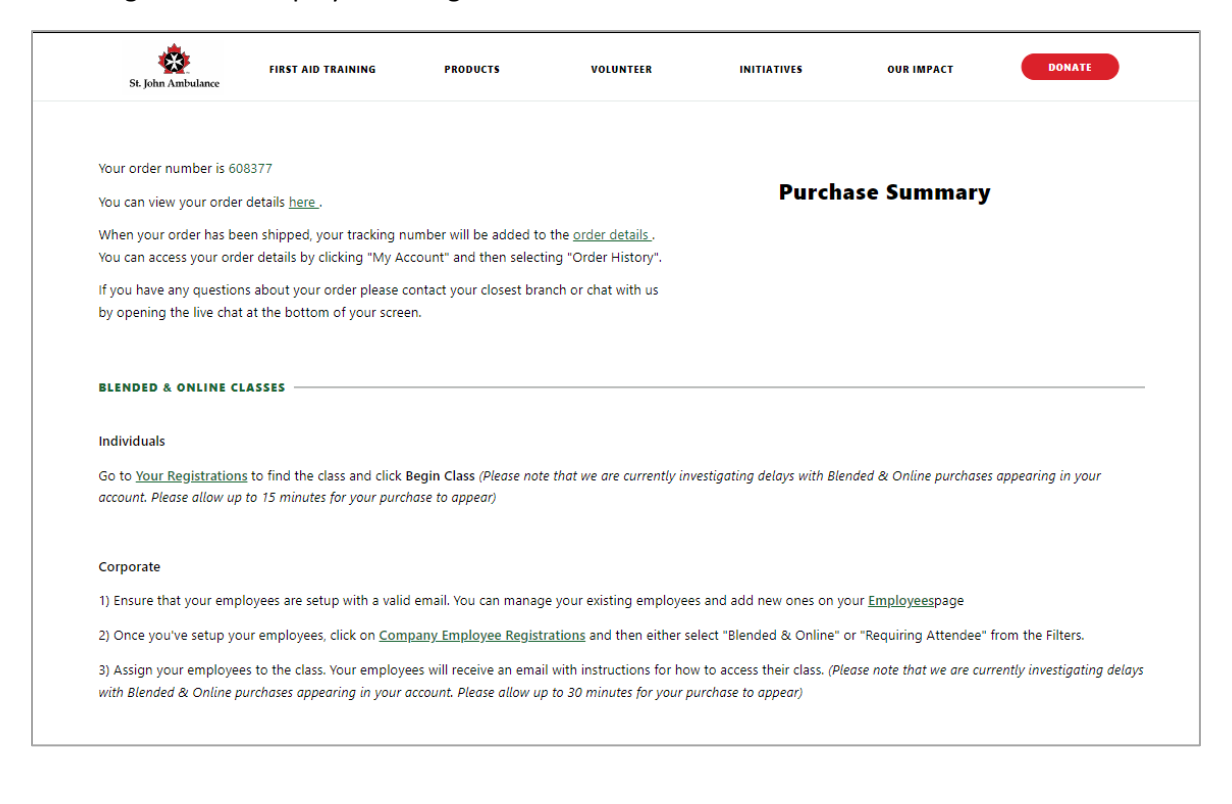

# <span id="page-15-0"></span>Confirmation and receipt

#### <span id="page-15-1"></span>**Training Confirmations and Payment Receipts**

Upon completion of your purchase, you will receive an email from St. John Ambulance. This receipt contains information regarding your purchase, registrations, classes, and locations of training. You will also find contact information for the branch location on this receipt.

#### <span id="page-15-2"></span>**Online order history and invoices**

To view details of recent orders, or to request copies of receipts click the order history heading. Select the option for invoices to view recent invoices for the company and to obtain copies of the invoice by email.

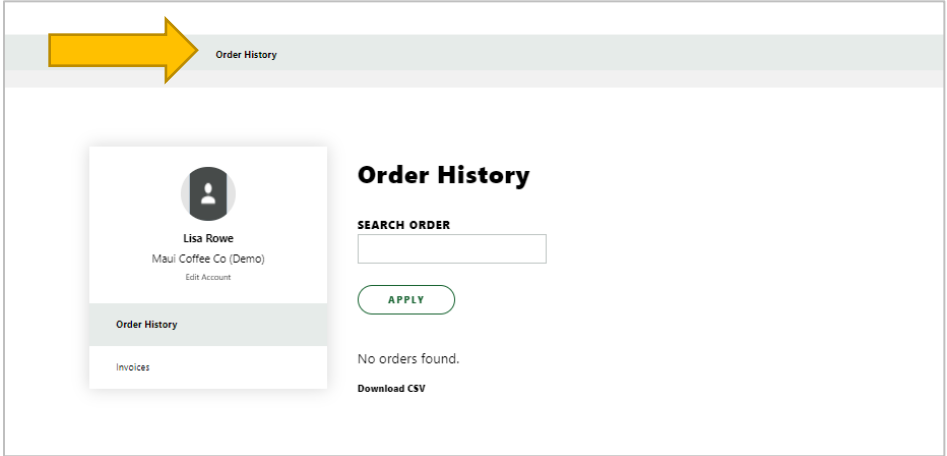

# <span id="page-15-3"></span>**Invoices menu – Copies of invoices by email**

Select the order history menu and the sub menu Invoices to view a list of recent invoices and the following options:

- 1. Search for an invoice, by invoice number or date
- 2. Select Resend Confirmation to receive a copy of the invoice with the details via email

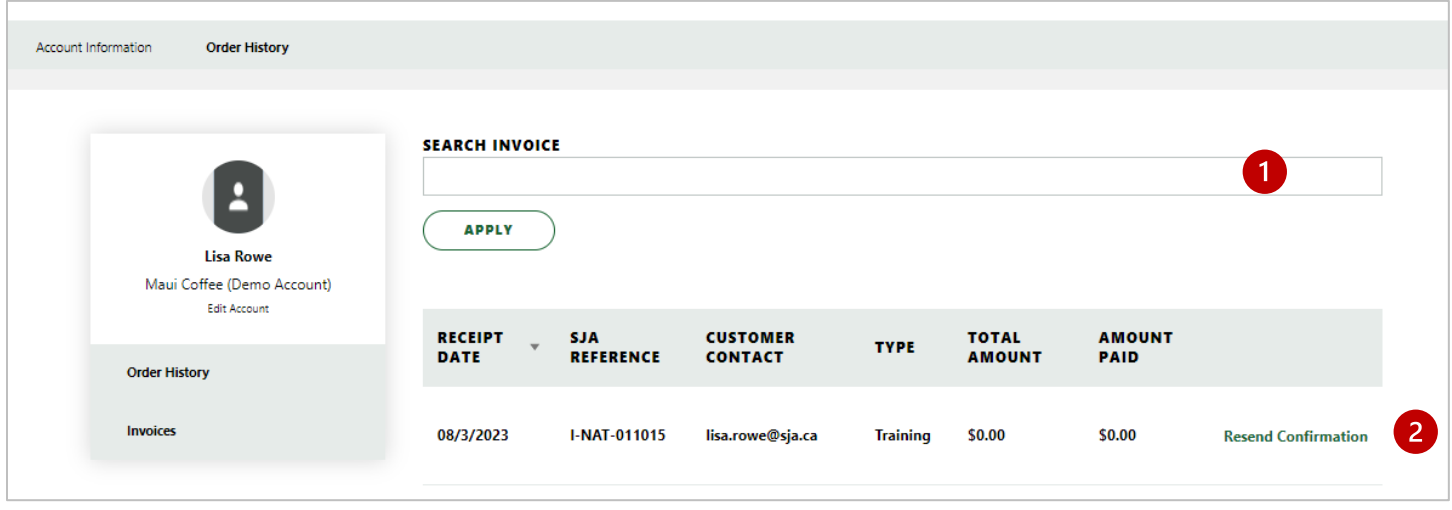

#### <span id="page-15-4"></span>**Invoices – Customers with Billing**

For customers with pre-approved credit and payment terms, invoices for training are billed at the class end date and will be sent via email upon class completion.

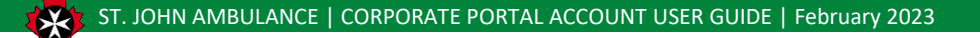

# <span id="page-16-0"></span>Working with Registrations after purchase

# <span id="page-16-1"></span>**Company Employee Registrations menu**

The registration menu contains a list of registrations for the company and its related employees.

- 1. Please note: It can take up to 15 minutes for registrations to show up after purchase
- 2. Filter the registrations to view specific types of registrations
- 3. Search by class number or employee
- 4. Download a list of registrations

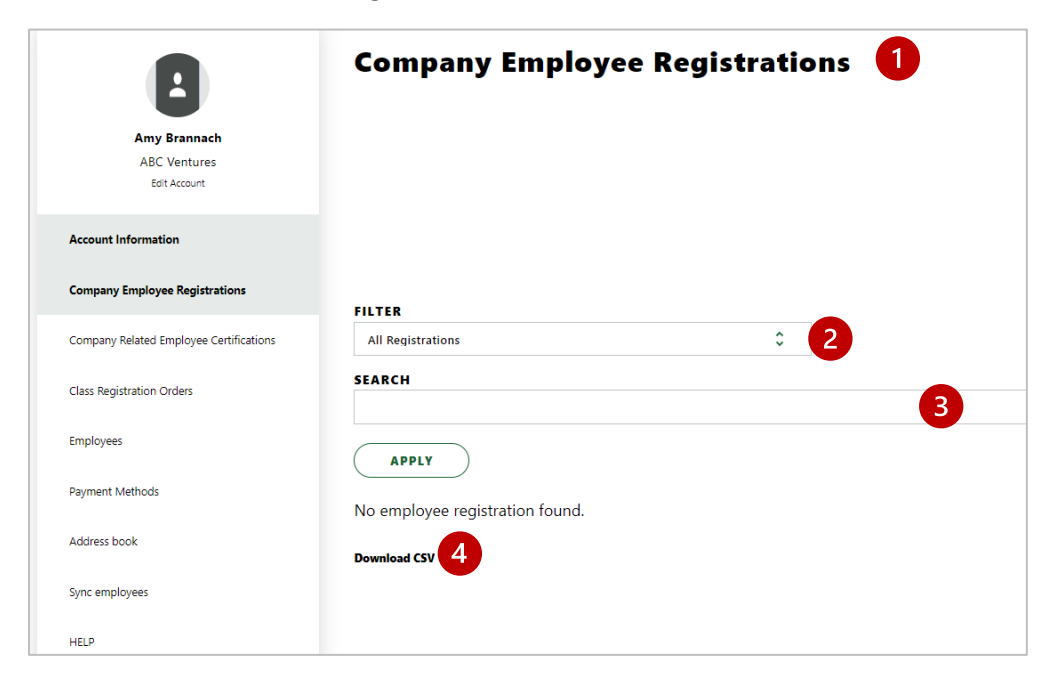

# <span id="page-16-2"></span>**Working with Registration views**

Select a listing of registrations to view the registrations and assign employees to training.

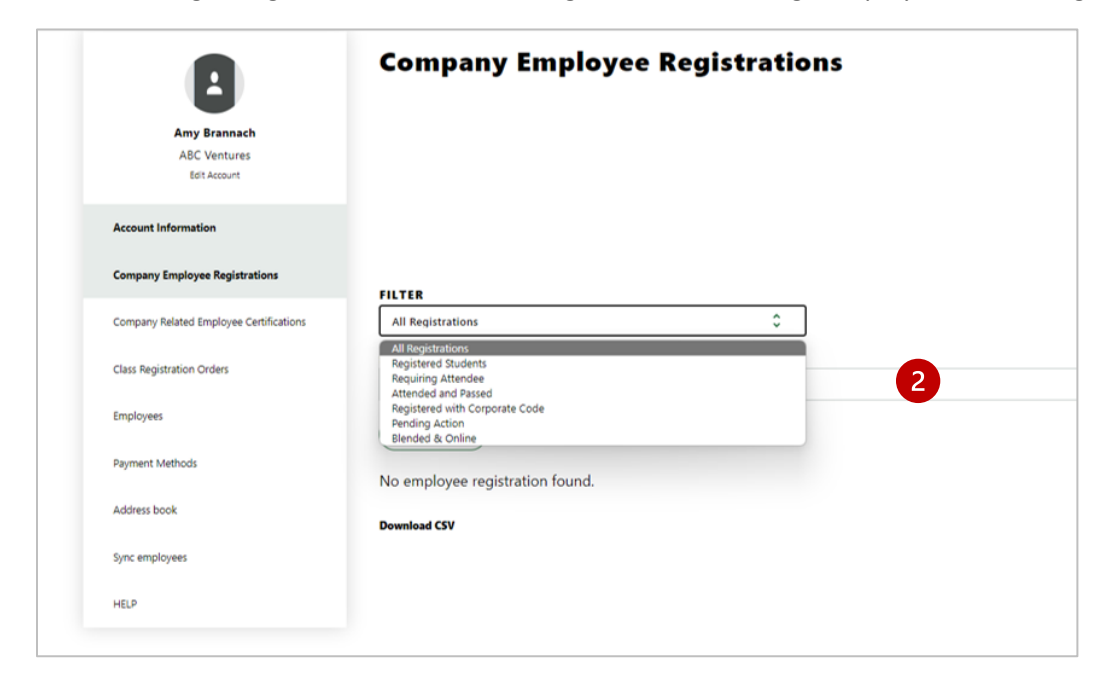

# <span id="page-17-0"></span>**Assigning training to Employees (Important Step) \***

View the registrations. To add an employee as an attendee, select the + sign to the left.

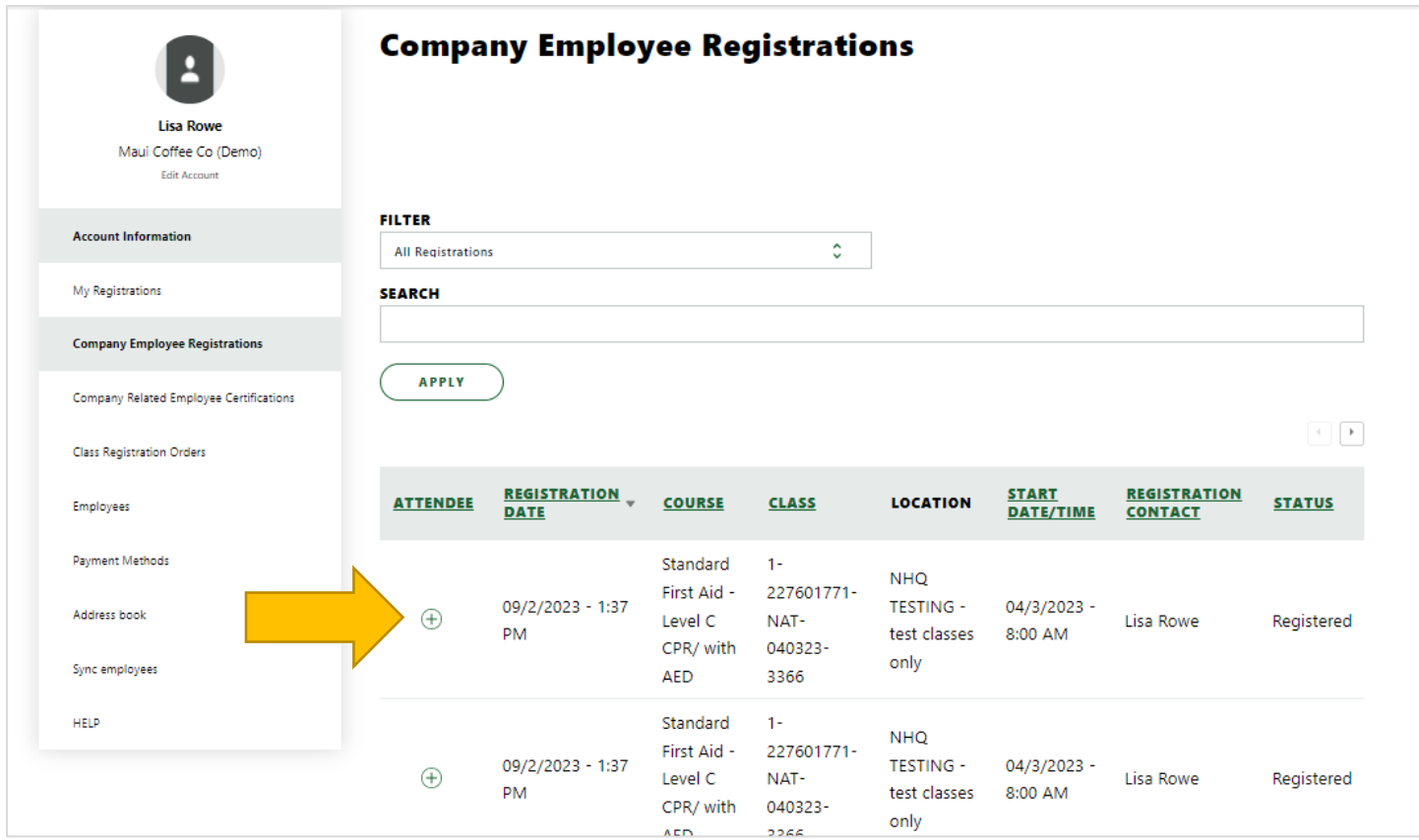

Enter the employee's name to select from your list and submit. The attendee will be updated.

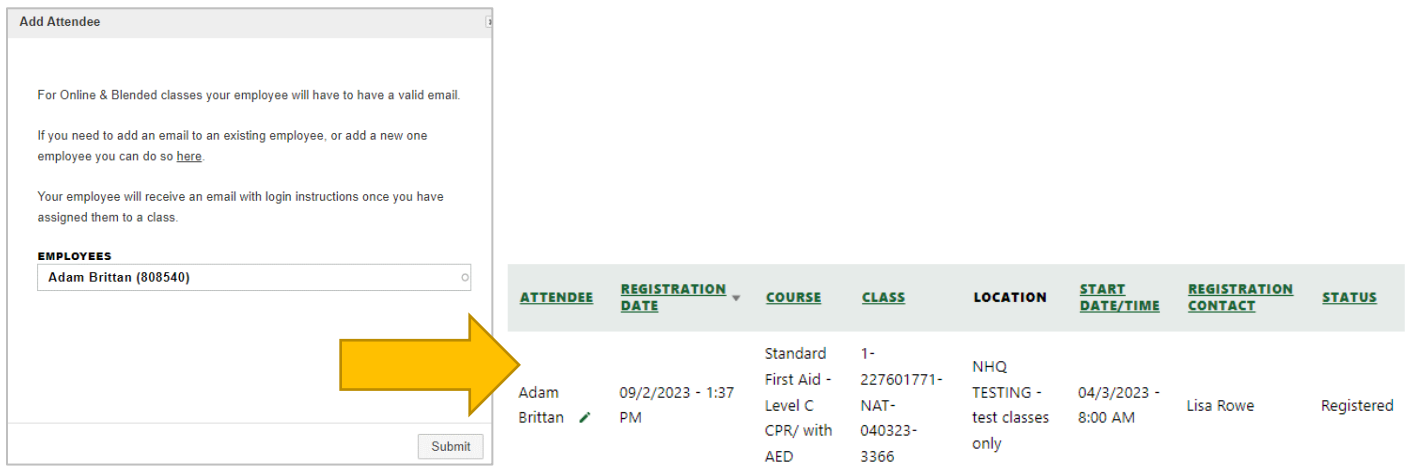

### <span id="page-17-1"></span>**Remove or change the employee assigned\***

Employees may be changed up to 24 hours prior to class start dates for in-class training. To change the employee, select the small pencil mark beside the employee's name. Select the option to remove the employee or assign another employee from the list. Submit to update the attendee for this class.

# <span id="page-18-0"></span>**Employee notification of assignment\***

For in-class training assignments, information is found on the training confirmation sent at the time of registration. To resend information select the registration and scroll to the right to select "resend confirmation".

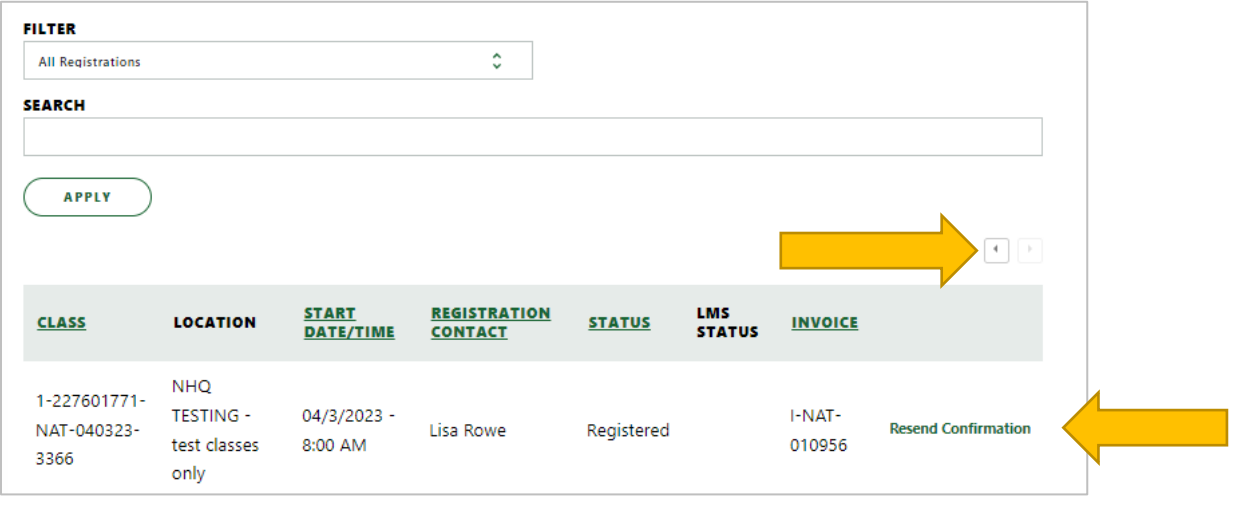

# <span id="page-18-1"></span>**Assigning myself for training\***

As a company admin, you are also able to assign training for yourself as an employee. Your training assignments will be found under the menu "My registrations". For online or blended learning, you will find the link to "begin class" or "continue class" to access our learning management system.

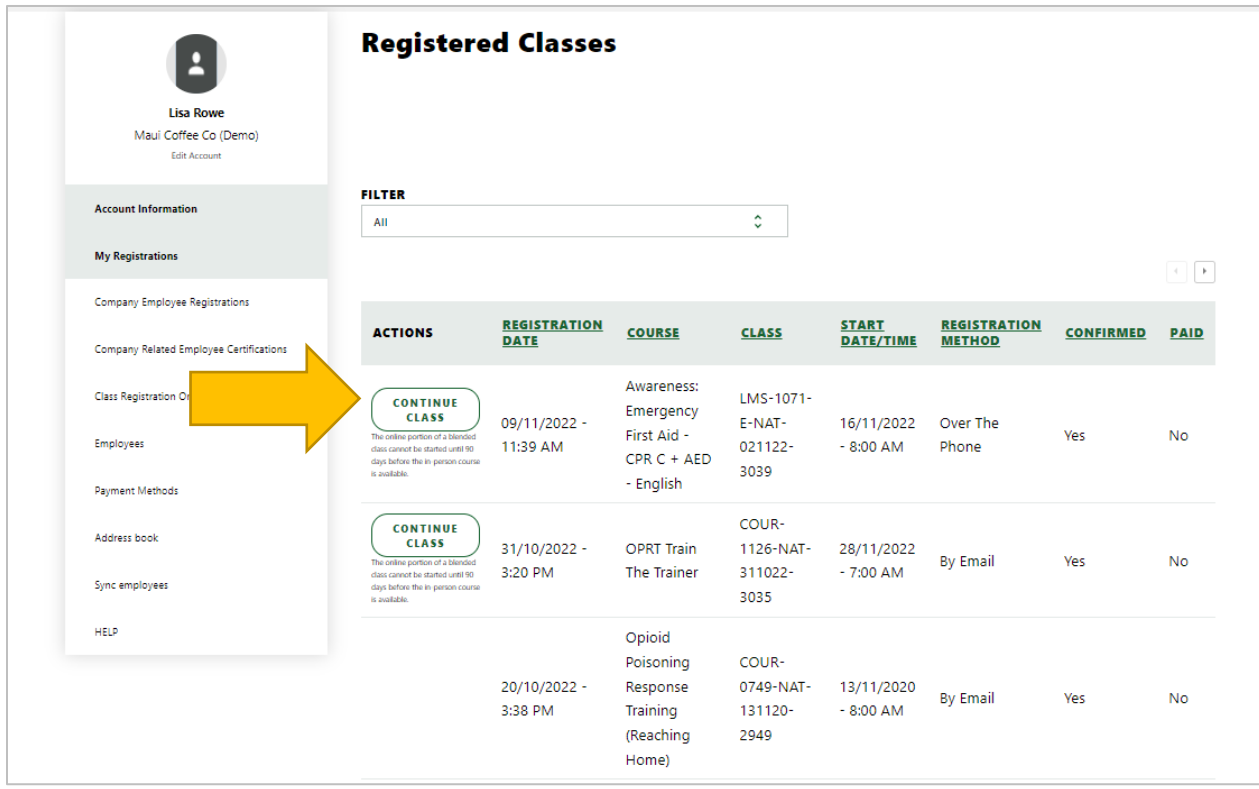

# <span id="page-19-0"></span>Certification records for Employees

#### <span id="page-19-1"></span>**Certifications for Employees**

Upon successful completion of the requirements, students will be sent digital copies to provide their employer. A listing of certifications for employees is available online. To obtain digital copies of certificates for your employees contact our client services at the local branch.

#### <span id="page-19-2"></span>**Employee Certifications Menu**

The listing of employee certifications is found in the menu item "Company related employee certifications"

- 1. Filter to see list views of certificates for you employees default filter is all active certifications
- 2. Search for an employee certification by the employee's name
- 3. View details of the employee certification and expiry date
- 4. Download a list of certificates for employees

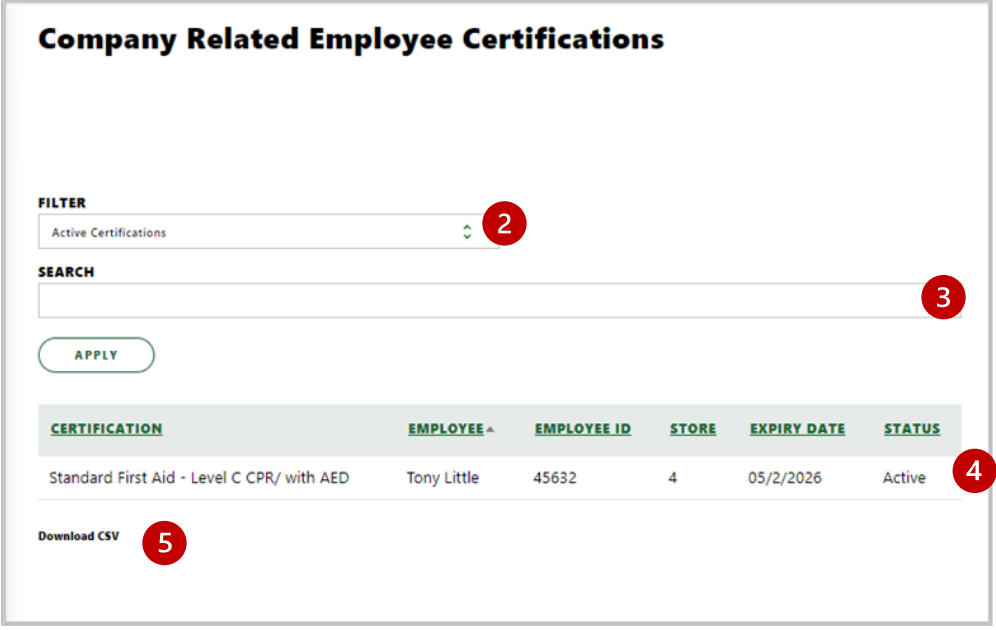

#### <span id="page-19-3"></span>**Upcoming Certificate expiries in the next 6 months**

To obtain a list of employee certificates which will require renewal and retraining, select the filtered view to review the list or download a copy.

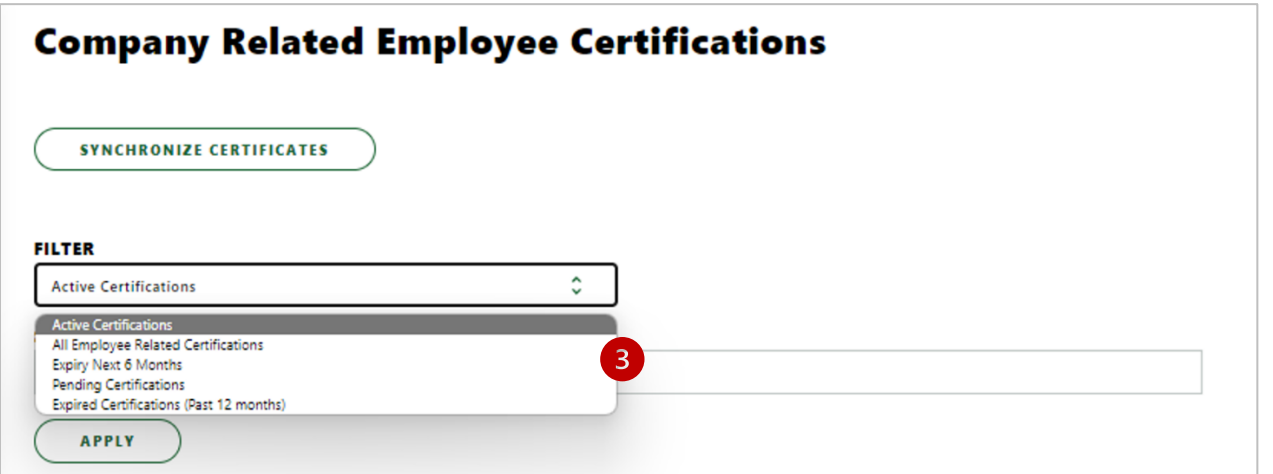

# <span id="page-20-0"></span>**Copies of Employee Certificates**

To obtain a copy of an active certificate for an employee, contact your local branch client services or account manager. Certificates are not available to download online currently for the employer. A listing of certifications may be downloaded by CSV. See the section on reports and exporting in this document.

# <span id="page-20-1"></span>Class Registration Orders

#### <span id="page-20-2"></span>**Class Registration Orders Menu\* not working**

The registration menu contains a list of orders, related classes, and registrations to assign and manage employee training. In this section you will find private training classes set up by our SJA staff as well as registrations booked online.

- 1. Search by class or order number
- 2. If results are found a list of orders will be displayed
- 3. Download a list of class registration orders

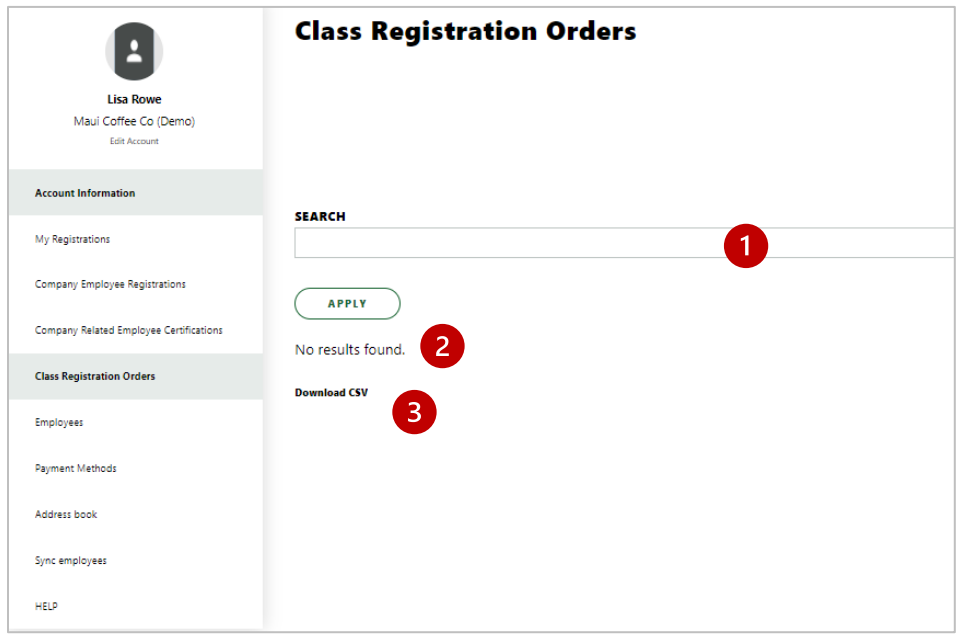

# <span id="page-21-0"></span>Reports and export to XL

### <span id="page-21-1"></span>**Exporting lists**

To obtain a listing of records, select the menu option "download CSV". This option will provide an XL spreadsheet with the information based on the applied filter. You will find the option to open or save the file in your browser downloads.

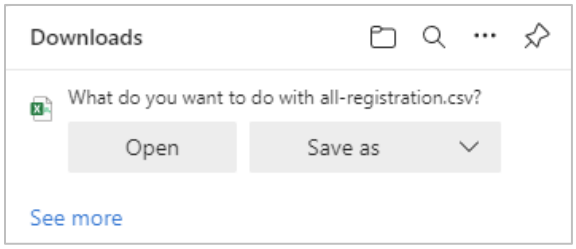

This option is available for the following record types:

- Employees
- **Registrations**
- **Certifications**
- Order history

# <span id="page-21-2"></span>Special Account Features

### <span id="page-21-3"></span>**Special Price lists and pricing for registrations**

Customers with special pricing will see the registration fee updated at checkout to reflect the contract price for the products and services contained in the agreement.

## <span id="page-21-4"></span>**Bulk pricing for Online Health and Safety training**

For bulk purchases of online training, discounts will be applied at checkout based on the quantity of registrations made in one purchase.

## <span id="page-21-5"></span>**Company Booking Codes**

A company booking code is issued by SJA for the company. This code is provided to the employee and entered at the checkout to purchase training for themselves only. When a company code is used it will restrict the courses and products the employee may purchase to those on the company price list. The code may also contain features to enforce collection of information on the employee such as employee number and work location. Contact your SJA Account Manager for further information.

#### <span id="page-21-6"></span>**Discount Codes**

Are applied at the checkout to first aid products. If a product is eligible and included in the code, the pricing will be updated during the checkout process.

#### <span id="page-21-7"></span>**Username Feature for employees**

For companies with restrictions on the use of corporate email addresses to log in to external sites, a username feature may be enabled for the company. This feature will require the employee to login with a username after initial account set up, however *the employee will still require a unique email address connected to the account for communications*. Contact your account manager to set up this feature to meet your security requirements.

# <span id="page-22-0"></span>Product Orders

St. John Ambulance shop site has a variety of AED Units, First Aid Kits, and kit supplies to meet your company Occupational Health and Safety requirements across Canada. Visi[t https://sja.ca/en/products](https://sja.ca/en/products) to view our online catalog and place your order. Alternatively speak

## <span id="page-22-1"></span>**Shipping Rates for First Aid Kits and Supplies**

- The SJA.ca product shipping costs are set as a fixed tiered rate for online purchases
- For Products (First Aid Kits, First Aid Supplies, & First Aid Manuals) shipping rates are based on the subtotal of products in the cart
- Minimum purchase subtotal for products is \$25.00 pre-tax

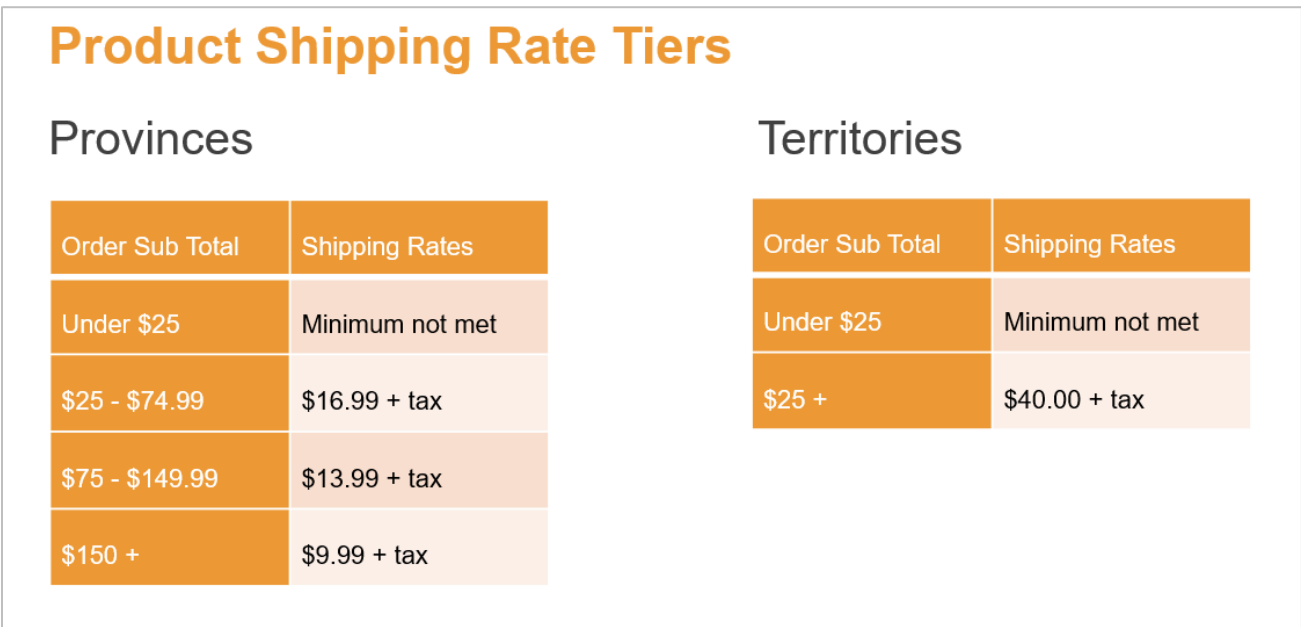

# <span id="page-22-2"></span>**Shipping Rates for AED Units and AED Supplies**

- AEDs and AED supplies will be charged a flat rate per item
- AEDs are shipped at a flat rate of \$39.00 plus tax per unit
- AED Supplies, such as pads and batteries are shipped at a flat rate of \$15.00 plus tax per item

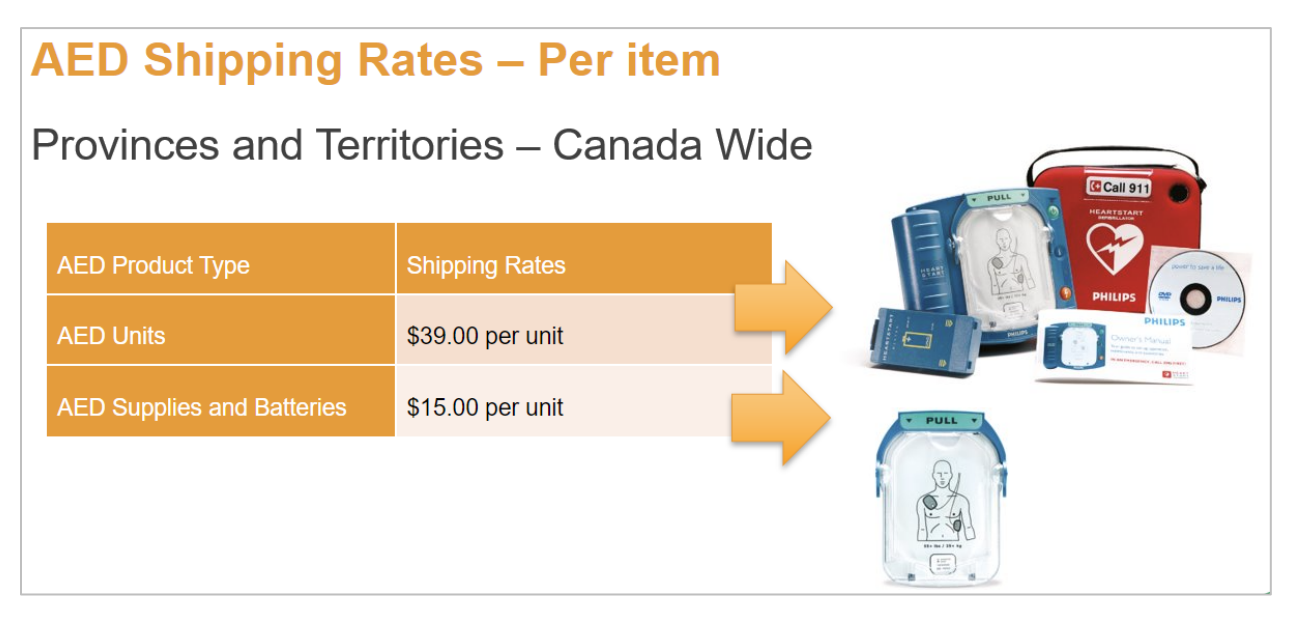

# <span id="page-23-0"></span>**What to expect when you place a product order**

Your order will be processed, and you will receive an update with a time for delivery and final confirmation. If changes are required to the order, please contact your provincial office for support or chat with our Product team on Tawk.to chat.

#### <span id="page-23-1"></span>**Tracking your shipment**

Once your order has been processed, you will receive an email with the tracking number. This information will also be updated on your online order history. Both the link to track your shipment and your tracking number are found here.

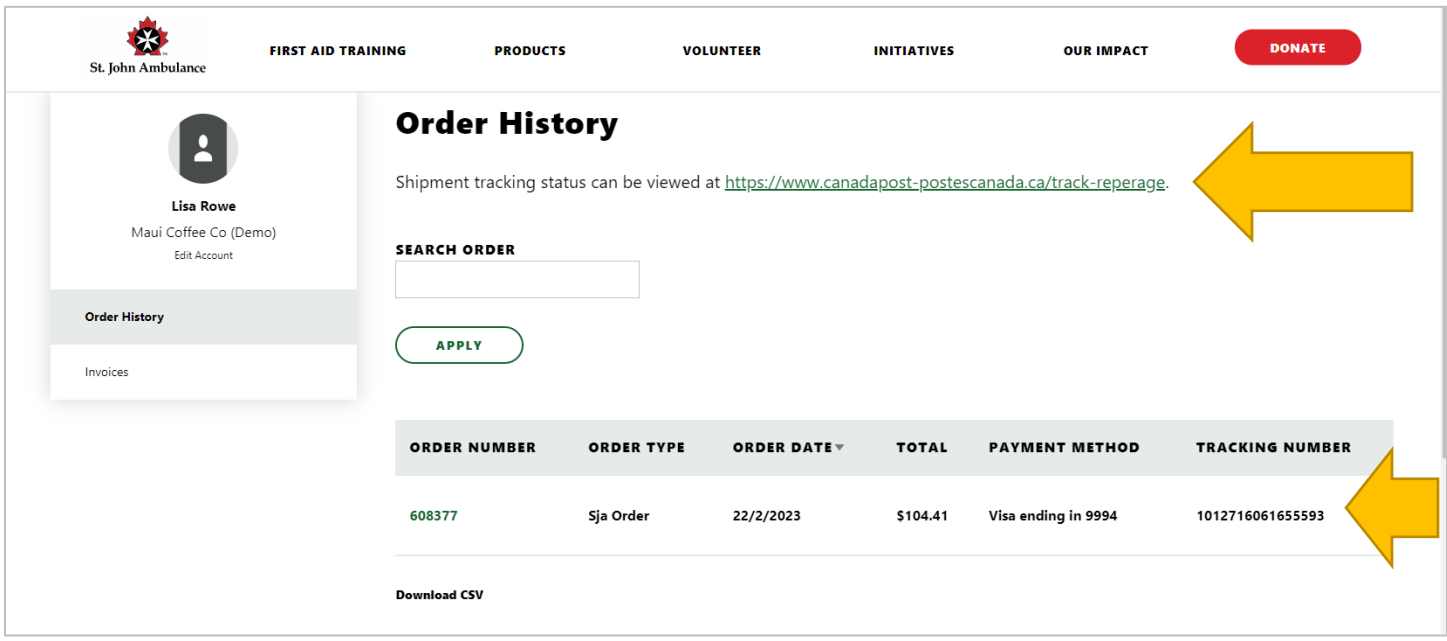

# <span id="page-24-0"></span>Private Classes

St. John Ambulance can deliver our in-class and blended learning courses as a private class at your location or one of our training facilities. If you are looking at training more than 10 students, contact our client services team to set up your course at a time that will work best for your company.

### <span id="page-24-1"></span>**Working with Private Classes online**

Once your private class has been set up, a class number is assigned along with the number of seats required. Registrations for the Private Class are found in your list of registrations requiring attendees.

- Set up your employee records to assign to training
- Go to the Company employee registrations menu
- Search for registrations using the Private class number to find the registrations
- Assign your employees to registrations (see steps to assign employees)

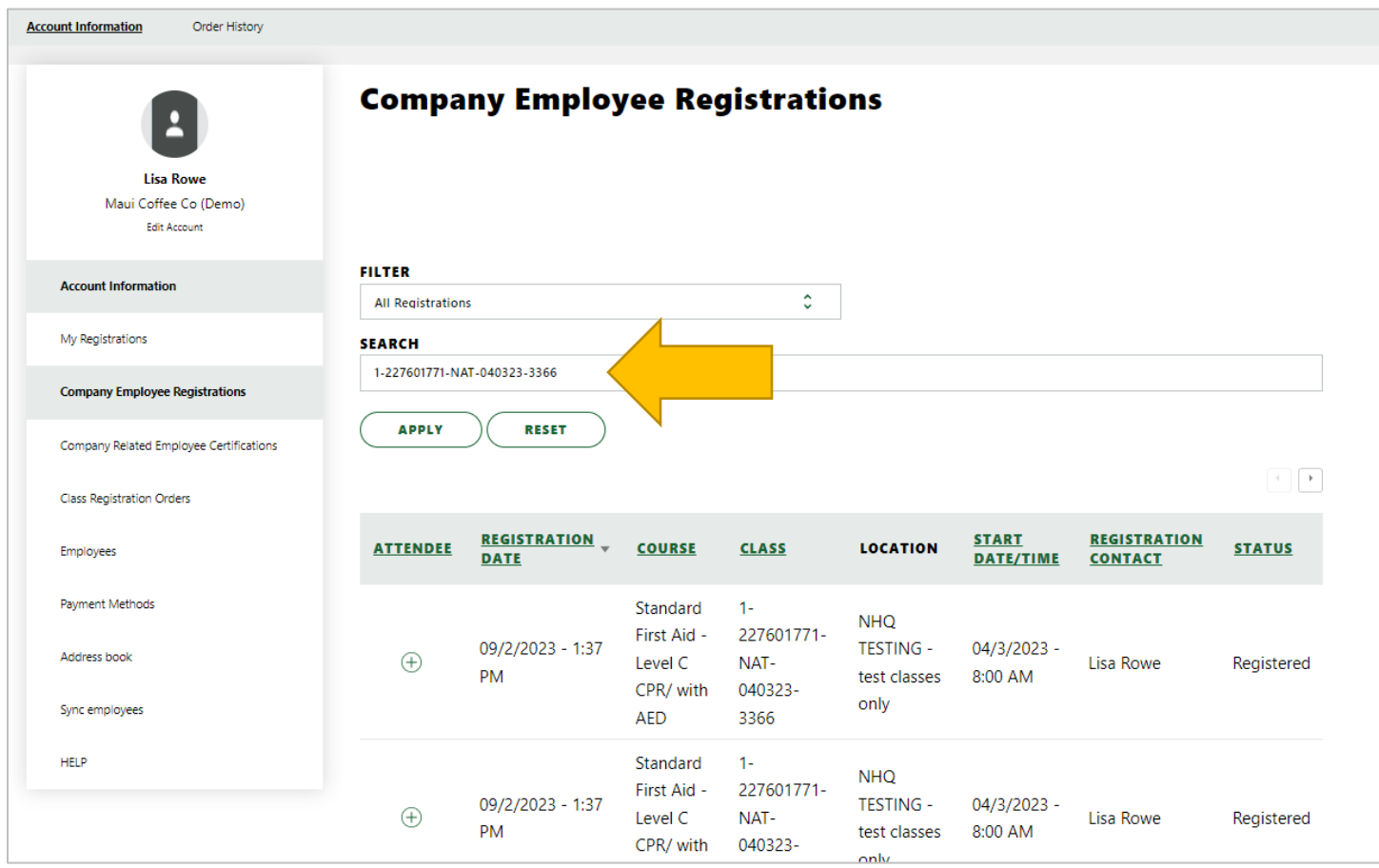

## <span id="page-24-2"></span>**Private Classes and Blended Learning**

For Blended learning classes, the online learning component must be completed before the in-class start date. We recommend assigning the student attendee at least 14 days prior to the class start date to allow sufficient time for completion.

See the section above regarding assigning employees to registrations and the requirements for email addresses. Each employee will require an individual portal account with a unique email address, to complete the online portion of training.

# <span id="page-25-0"></span>What Employees can expect for Blended and Online training

When an employee is assigned to online or blended learning, the employee will receive an email with instructions to create their new Portal account, or to sign-in to their existing account.

- The employee must use the email address you have set to create their portal account
- If the employee has a Portal account, with this email address they will sign-in a new account is not required
- If the employee does not have an existing Portal account, they will register for an account
- When registering for a new account the employee will receive the one-time link, update their personal information, and set a password
- The employee is then able to view assigned training on the "My Registrations" menu
- The employee will click start training to enter the course, or continue class to return to training after existing the system
- Upon completion of the required training the employee will receive a "confirmation of training" for Blended learning or a "certificate" for completion of online training via email.
- If the employee has not started training 14 days prior to the class start date, they will receive a reminder to start training or to reschedule their in-class date for blended learning.
- If the employee has not started training 7 days prior to the class start date, they will receive a reminder to start training or to reschedule their in-class date for blended learning.

## <span id="page-25-1"></span>**Employee - assigned Registered Classes**

Once an employee is assigned training the registrations for online and blended learning are found in the menu titled "My Registrations" with the link to Start Training or Continue Class. Once completed the student may also download their certificate from the same menu.

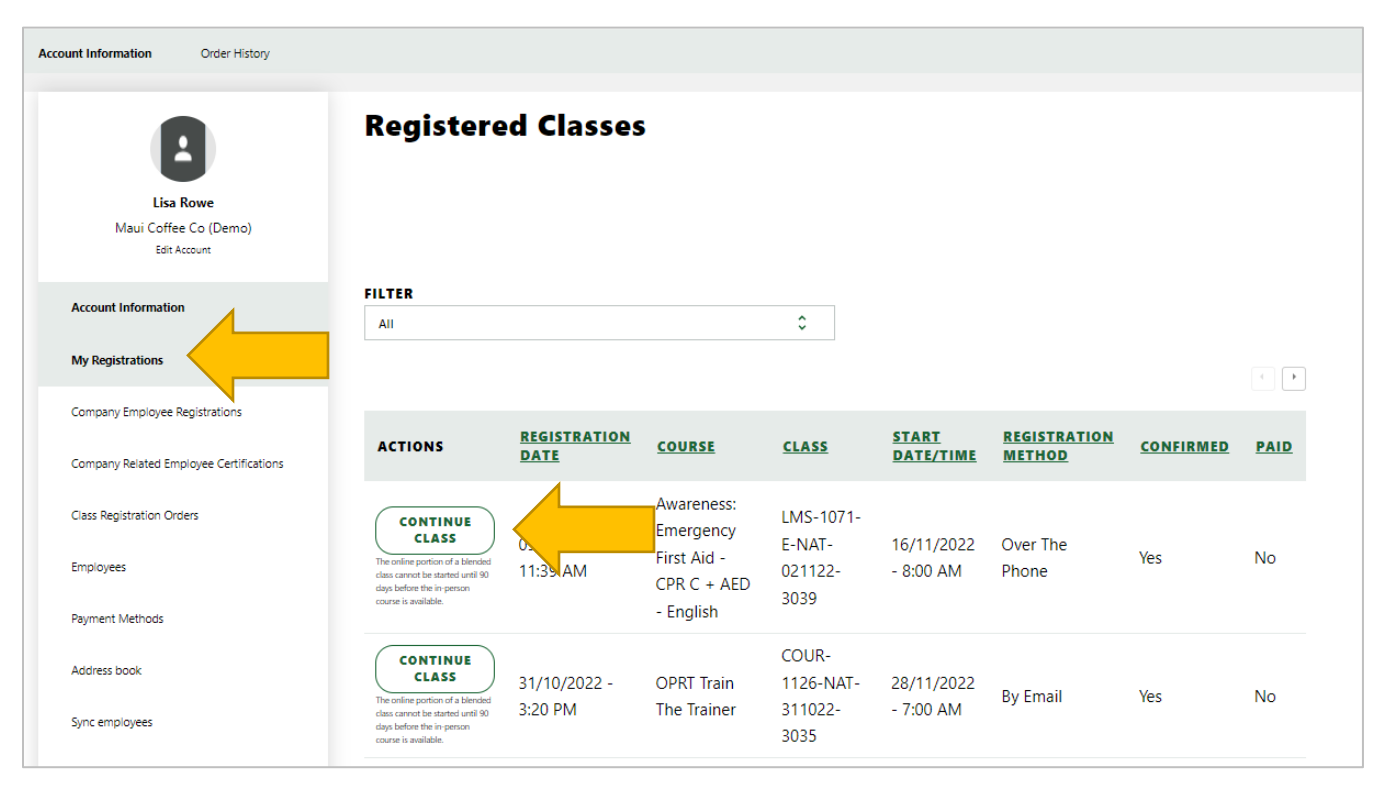

# <span id="page-26-0"></span>**View Training progress of your employees**

When completing online learning, you will see the LMS section of the employee registration updated to indicate their progress. To view the status of LMS for the employee go to the menu "Company Employee Registrations" and scroll across to the right with the small arrow indicated below, until you see the LMS status.

Alternatively download a copy of all employee training with LMS status by CSV to confirm the status of LMS completion for all employees. See the section on Reports and export to XL.

The employee status of online training will update as they progress through training to completion

#### **Employee LMS Status Reasons**

- Not started The employee has not commenced training
- In Progress The employee has started training but not completed the requirements
- Completed The employee has completed the required training

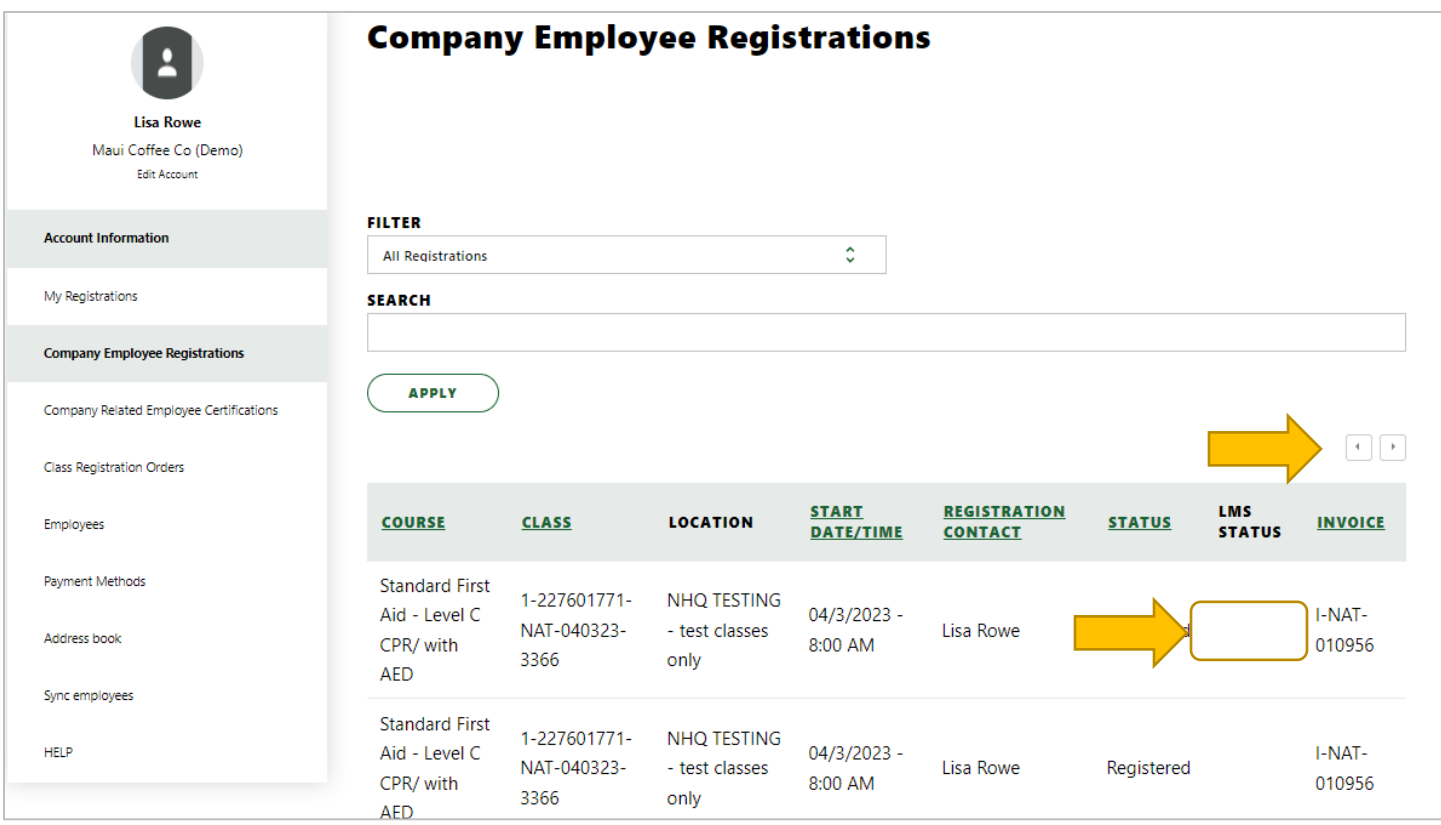